## **Table of Contents**

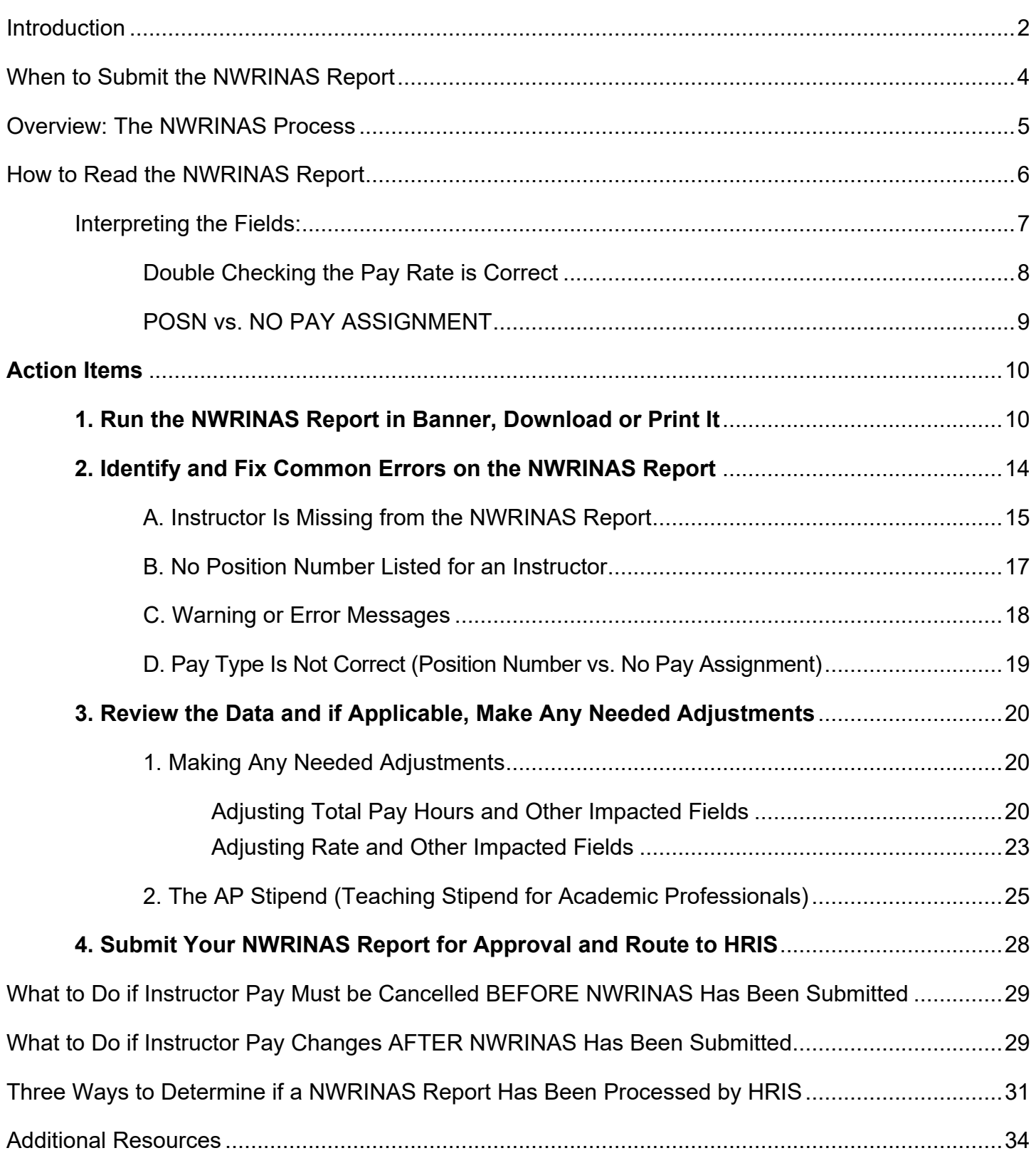

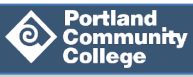

### <span id="page-1-0"></span>**Introduction**

The NWRINAS report is the Authorization Form PCC uses to ensure its part-time instructors are paid for their classroom hours. While its format differs from the other Authorization Forms used to authorize pay for bi-weekly employees (MAP and EPAF), it functions in the same way in that it provides the Human Resources Information Services team (HRIS) the information it needs in order to ensure part-time instructors are paid correctly and on time.

This document serves as an informational resource and step-by-step process guide for your department's role in the NWRINAS report. It can be used to supplement the *HR 104c: NWRINAS* online training course, and as a standalone resource.

#### **Prerequisites**

In order to gain access to the NWRINAS form, the following trainings must be completed:

- HR 101: Types of Employees, Common HR Terminology and Navigating the HR Website
- HR 102: Setting Up an Employee the Five Phases
- HR 103: the PR/C and Looking Up Position Information
- HR 104a: the JAF-M, MAP, Looking Up Job Information and Verifying Authorization
- HR 104c: NWRINAS
- *Recommended*: Schedule Entry training

#### **Purpose**

The purpose of the NWRINAS report is to authorize your department's Part-Time Instructors (and teaching Academic Professionals) to be paid for their instructional, in-class work for a term (Phase 4 of the Five Phases of Setting Up an Employee).

The report provides HRIS instructors' pay information for their classes including:

- Instructors' names and G Numbers
- What classes they are teaching in a term
- What their hourly pay rate is
- How many hours of instructional time they'll be teaching in a term
- Total amount of pay for the term

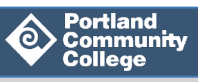

NWRINAS reports look like this:

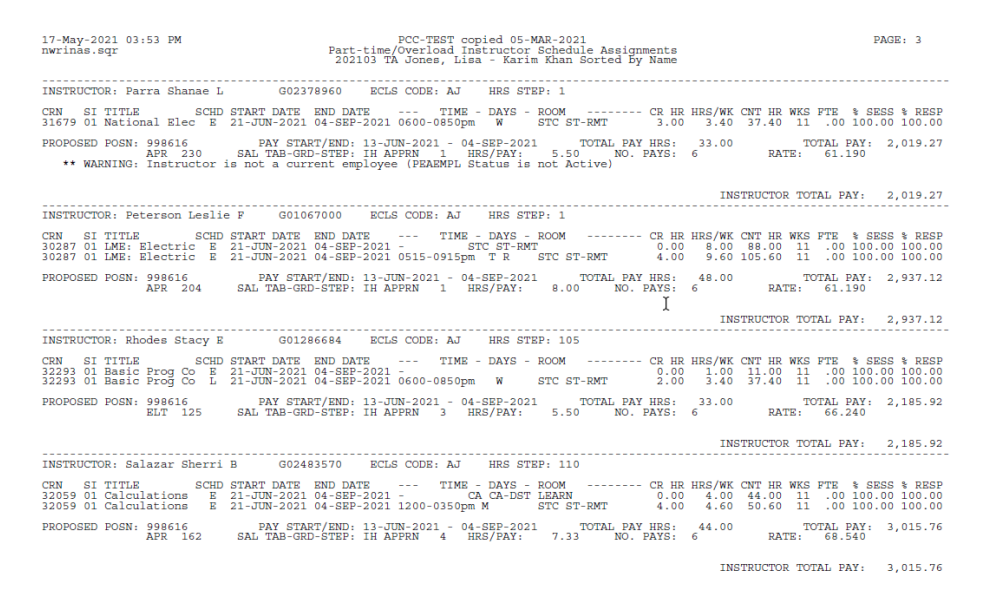

Once HR receives your department's NWRINAS report, the HRIS team create a job record and assigns a Suffix Number for each class and authorizes payment for their instructional hours.

**Conclusion:** Submitting your department's NWRINAS report to the HRIS team each term provides the necessary information about your part-time instructors' pay to HR so that they are paid correctly and on time.

#### **Intended Learning Outcomes**

**After reading this guide, you will know:**

- What a NWRINAS report does and when to submit it to HRIS
- How to read the NWRINAS report
- What can be adjusted on the NWRINAS report
- How to change instructor pay after the report has been submitted
- How to tell if your NWRINAS report has been processed

#### **After reading this guide, you will be able to:**

- Run a NWRINAS report in Banner
- Identify common errors and fix them in Banner
- Get your NWRINAS reports approved and submitted to HRIS

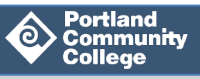

### <span id="page-3-0"></span>**When to Submit the NWRINAS Report**

**Note:** Schedule Entry for the term must be completed prior to running and submitting your NWRINAS reports.

NWRINAS reports (and any accompanying Exceptional Pay Memos (EPMs)) must be submitted to HRIS by the first bi-weekly Authorization Deadline **of every term**. See the Bi-weekly Payroll Calendar in Additional Resources.

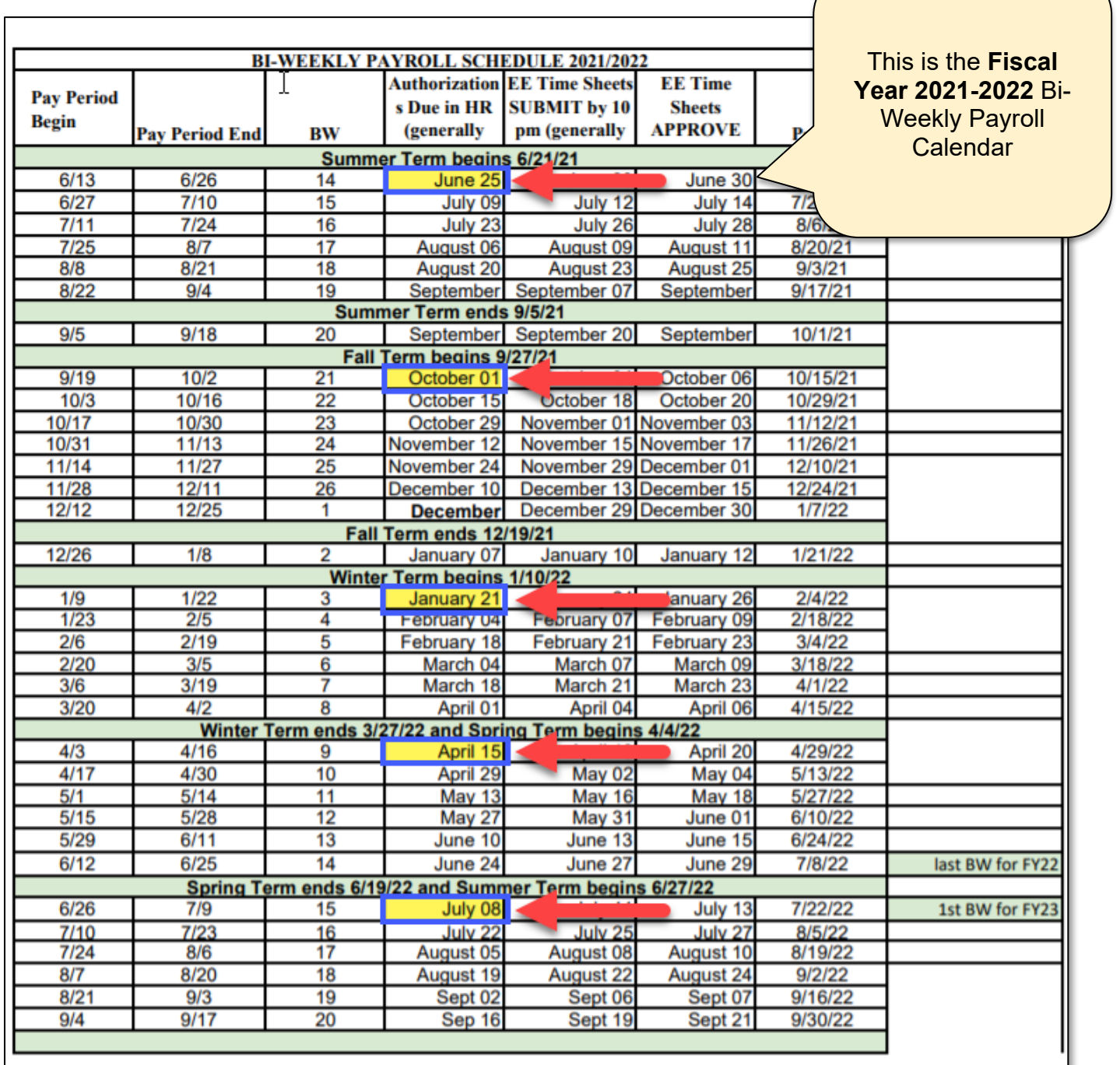

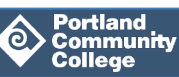

### <span id="page-4-0"></span>**Overview: The NWRINAS Process**

The general process from initial hiring of a part-time instructor to pay-day follows this order of events:

- **1.** The Hire: Part-time instructor is hired or re-hired: Background Check is complete, hiring paperwork is submitted to HRIS, instructor record is activated in **SIAINST**. Instructor record is activated by submitting the EMPL EPAF.
- **2.** Schedule Entry: Courses are built and instructors are assigned to their specific CRNs in **SSASECT**. Position Numbers are entered in **SSADETL**. Instructors' Contract Type (AJ or NP) is entered in **SIAASGN**.
- **3.** After Schedule Entry has been completed for all your Attendance Method's classes, run a draft of the NWRINAS report. This lists all classes Part-Time instructors have been assigned to during Schedule Entry including their total number of hours and total pay for the term.
- **4.** Identify and fix any errors caught in the NWRINAS report.
- **5.** Run a final version of the NWRINAS report and if applicable, make adjustments to total hours or total pay and other impacted fields.
- **6.** If applicable, complete Exceptional Pay Memos (EPMs) for any adjustments to pay rates on the NWRINAS.
- **7.** Submit your NWRINAS report (and any EPMs) using the HRIS Forms AODocs for approval and finally to HRIS by the first Authorization Deadline for the Term.
- **8.** Once your NWRINAS report is received, the HRIS team will assign each part-time instructor a job record and suffix number for each CRN in Banner. These will appear in **NBIJLST** and **SIAASGN**.
- **9.** Payroll will pay part-time instructors every two weeks via the Bi-Weekly Payroll calendar.

**Question Corner**: Can you answer the following questions?

- **1.** What is the purpose of the NWRINAS report?
- **2.** Can a NWRINAS report be submitted to HRIS once for the whole academic year? Why or why not?
- **3.** Can you list the following events in order of when they should occur?
	- a. NWRINAS report is submitted for approval
	- b. NWRINAS report is run in Banner
	- c. Classes are built and instructors are assigned to their CRN(s) in Banner

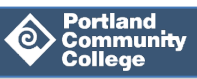

### <span id="page-5-0"></span>**How to Read the NWRINAS Report**

This section will cover how to interpret the data in the NWRINAS report. Let's start with reviewing the instructor's data in the NWRINAS report below. How many classes is instructor Tuyen Le teaching this term?

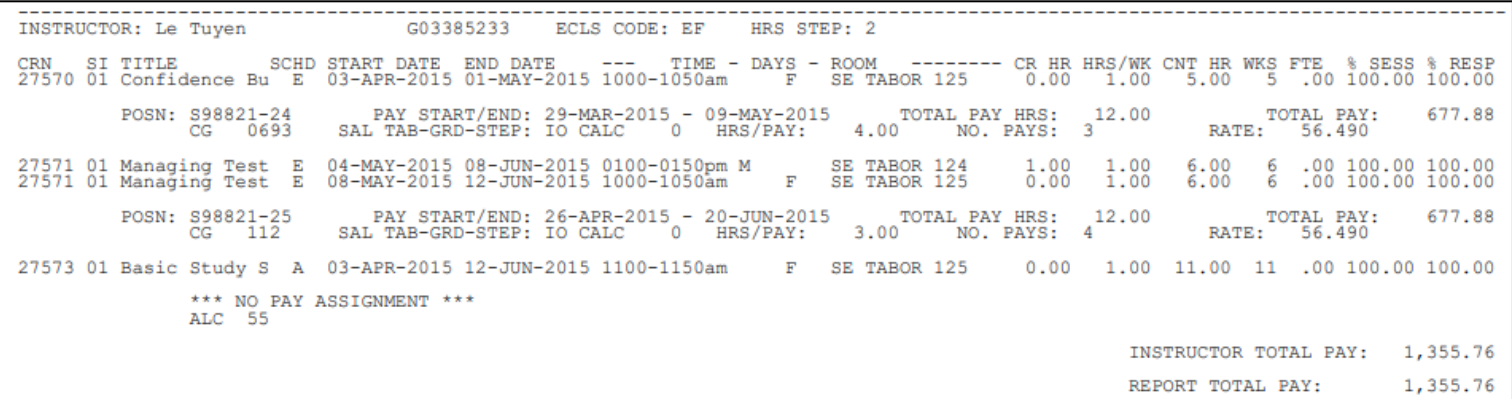

NWRINAS reports divide data up based on the CRNs taught by an instructor.

Looking closely, we can see that Tuyen is teaching three classes this term:

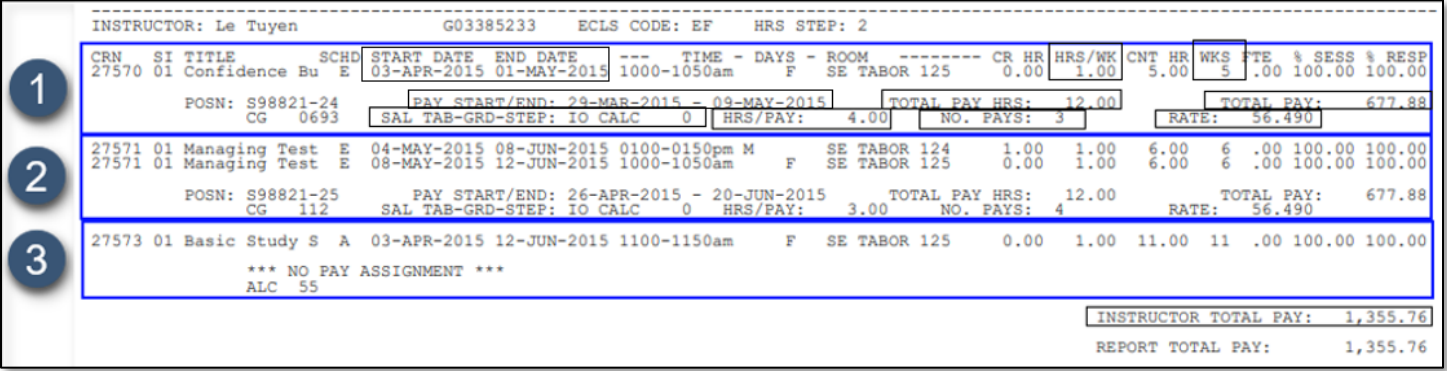

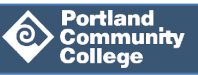

### <span id="page-6-0"></span>**Interpreting the Fields:**

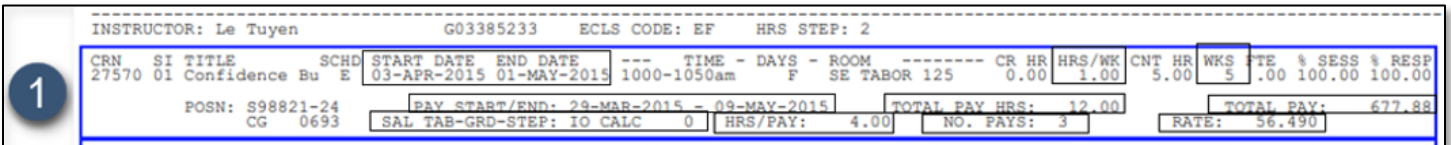

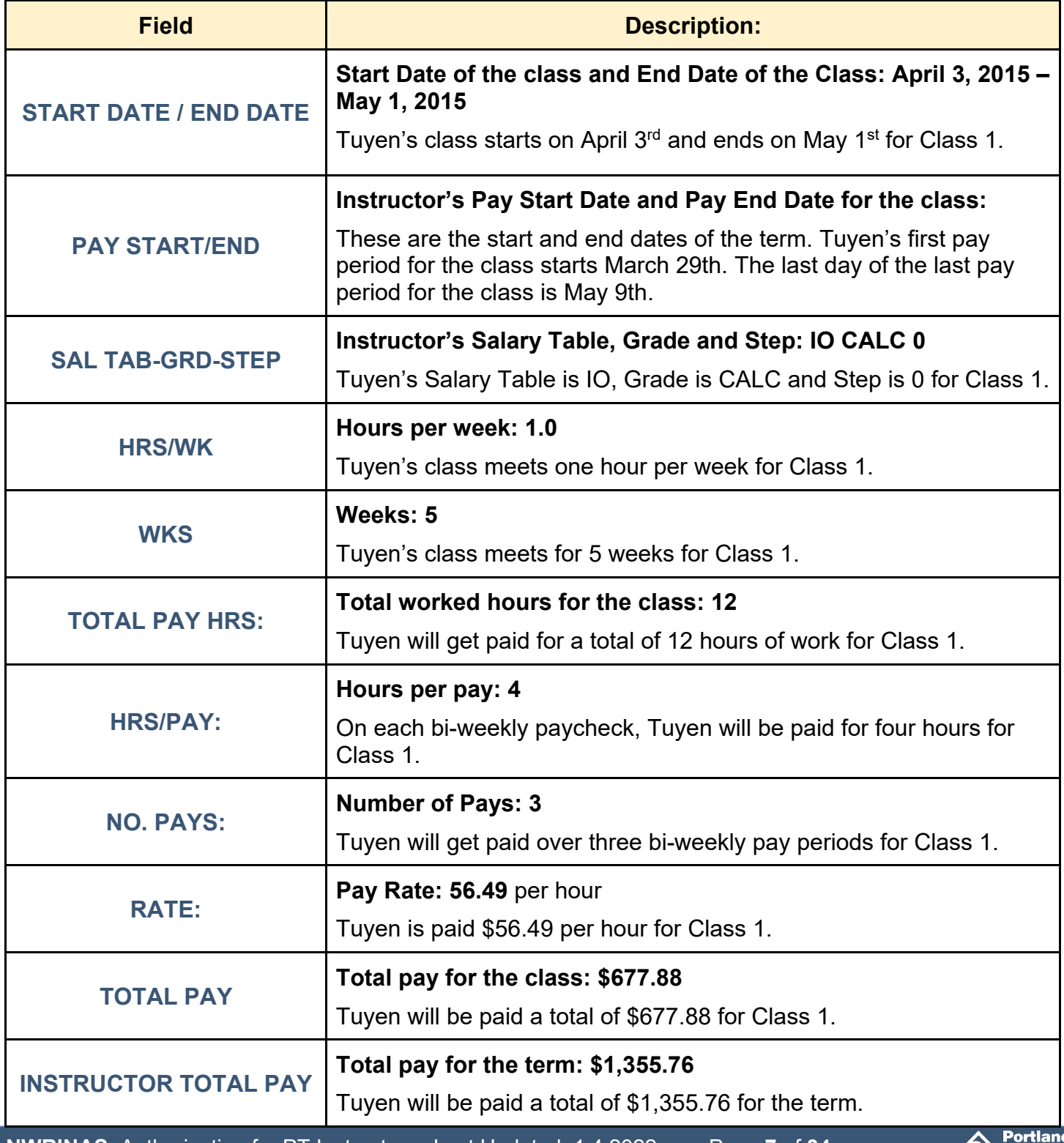

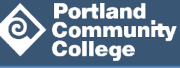

#### <span id="page-7-0"></span>**Double Checking the Pay Rate is Correct**

Part-Time Faculty Member pay is based on three things:

- **1.** the type of class being taught
- **2.** the instructor's "Step." (Part-Time instructors' step is higher the more they've worked at PCC.) Steps change in the Fall term.
	- a. For the majority of instructors, the **Hrs Step** in **PWAPLVL** is the instructor's current step
	- b. If the instructor has Salary Grade APPRN, the **Yrs Step** in **PWAPLVL** is the current step.
- **3.** other factors, like whether the instructor is doing "overload" teaching (teaching more than their expected workload).

You can ensure the pay rate for a class in the NWRINAS report is correct by comparing the pay rate in the NWRINAS report to the pay rate at that same Salary Table, Grade and Step in the Part-Time Instructor Department Use Salary Schedule.

For example, in the sample below, instructor Stacy Rhodes has Salary Table "IH", Grade "APPRN" and is at Step "3" for the Fall 2021 class, Basic Programmable Controllers. The pay rate is \$67.90.

**INSTRUCTOR** INSTRUCTOR: Rhodes Stacy ECLS CODE: AJ HRS STEP: 105 G01286684 --- TIME - DAYS - ROOM -------- CR\_HR\_HRS/WK\_CNT\_HR\_WKS\_FTE %\_SESS\_%\_RESP =<br>0.00 1.00 12.00 12 .00 100.00 100.00<br>0.000-0850pm W \_STC\_ST-RMT\_LEAR 2.00 2.00 24.00 12 .00 100.00 100.00 .00 CRN SITITLE SCHD START DATE END DATE --- TIME - DAYS - ROOM -------- CR HR<br>40686 01 Basic Prog Co E 29-SEP-2021 15-DEC-2021 -<br>40686 01 Basic Prog Co L 29-SEP-2021 15-DEC-2021 0600-0850pm W STC ST-RMT LEAR 2.00 -<br>25-DEC-2021<br>HRS/PAY: 5.14 TOTAL PAY HRS: 36.00<br>.14 NO. PAYS: 7 POSN: 998616-53 2021-2,444.40 SAL TAB-GRD-STEP: IH APPRN ELT 125 3 HRS/PAY: RATE: 67.900 INSTRUCTOR TOTAL PAY: 2,444.40

If we look in the 2021-2022 Part-Time Faculty Salary Schedule (available on the [HR Compensation](https://www.pcc.edu/hr/compensation/)  [webpage\)](https://www.pcc.edu/hr/compensation/), we'll see that the pay rate for Salary Table 'IH', at Grade 'APPRN' at Step 3 is indeed, \$67.90.

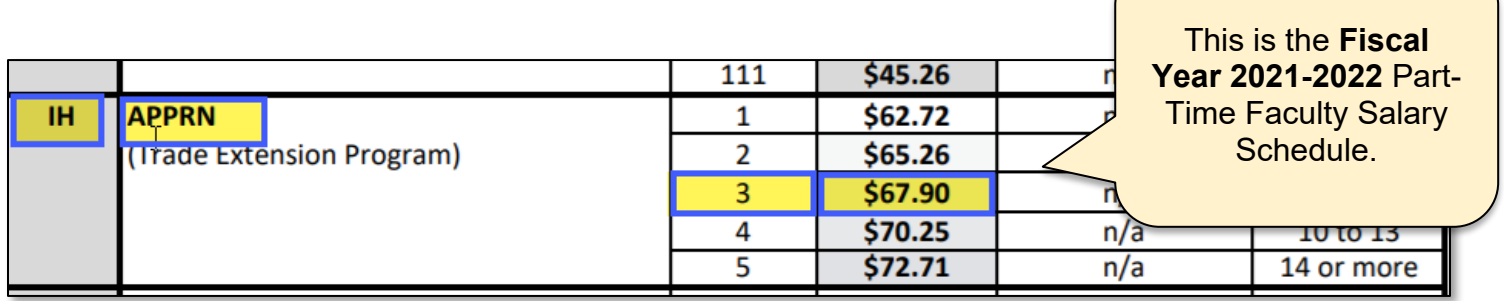

**Note:** Classes with grade "CALC" like the ones Tuyen is teaching in the example above, are classes with a non-standard mix of Lecture to Lab hours. Banner automatically calculates the hourly rate for these classes. To double check the rate, visit the instructions included in the [CALC](https://www.pcc.edu/hr/hris/forms/)  [Rate Calculator tool.](https://www.pcc.edu/hr/hris/forms/)

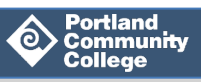

#### <span id="page-8-0"></span>**POSN vs. NO PAY ASSIGNMENT**

Class 1 and Class 2 both have Position Numbers and a Total Pay amount.

Class 3 has no position number and no Total Pay Amount.

- Instead, it says \*\*\* NO PAY ASSIGNMENT \*\*\*
- Classes for which instructors are NOT paid will have contract type "NP" in **SIAASGN** and appear like this in the NWRINAS report.
- There may be valid reasons why Tuyen will not be paid for Class 3.
	- o For example, an instructor who teaches classes like "Yoga 1" and "Yoga 2" might teach both levels at the same time in the same class. There are two CRNs listed in the Class Schedule, but they are getting paid for only one of them (called Cross-listing).
	- o Another example would be if the instructor works for PCC as an independent contractor via a Personal Services Contract and is paid via invoicing rather than through payroll.

We are ready to complete the NWRINAS process by completing the four Action Items below.

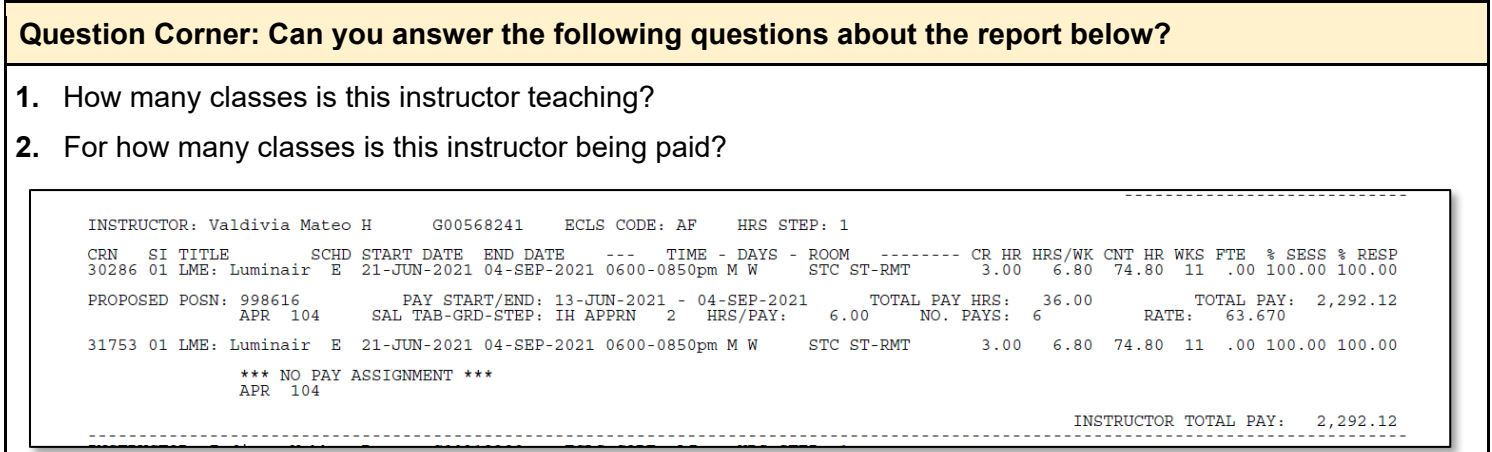

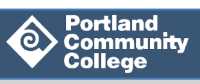

### <span id="page-9-0"></span>**Action Items**

The following four Action Items must be completed by your department. Action Items can be distributed among different members of your department depending on how your department is structured and delegates tasks.

In the following section, we will cover how to complete these four required Action Items:

- **1.** Run the NWRINAS report in Banner, download or print it
- **2.** Identify and fix common errors on the NWRINAS report
- **3.** Review the data and if applicable, make any needed adjustments
- **4.** Submit your NWRINAS to management for approval and route to HRIS

### <span id="page-9-1"></span>**1. Run the NWRINAS Report in Banner, Download or Print It**

**FIRST:** You will need to know your program's Attendance Method in order to run your NWRINAS report. If you already know your Attendance Method, skip down to Step 1. To find your Attendance Method, follow one of these two steps:

• Visit the [Schedule Entry: Attendance Methods page](https://spaces.pcc.edu/pages/viewpage.action?spaceKey=schedule&title=Attendance+Methods) on the Schedule Entry website. Your Attendance Method will be a two-character code, for example: 1A or Z8.

#### **OR**

• In Banner, go to **STVACCT** (Attendance Accounting Method Validation) and scroll through the list to find the Attendance Method code associated with your program dean or coordinator and lead administrative assistant.

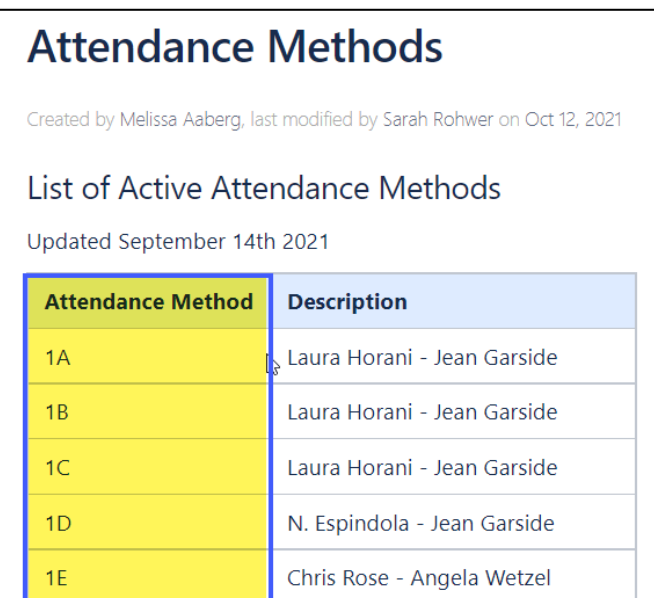

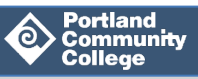

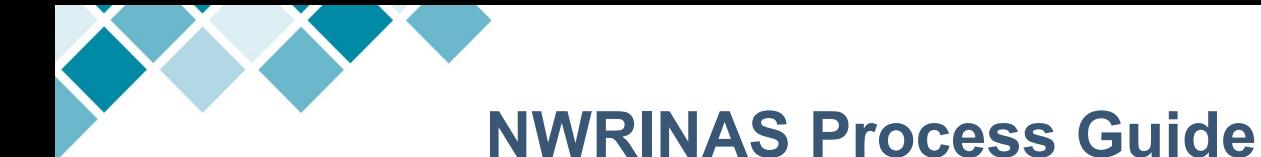

- a) To **run** your NWRINAS Report:
- **Step 1:** From the Banner Main Menu, type NWRINAS and hit Enter on your keyboard.
- **Step 2:** Click Go to get to the Control Form.

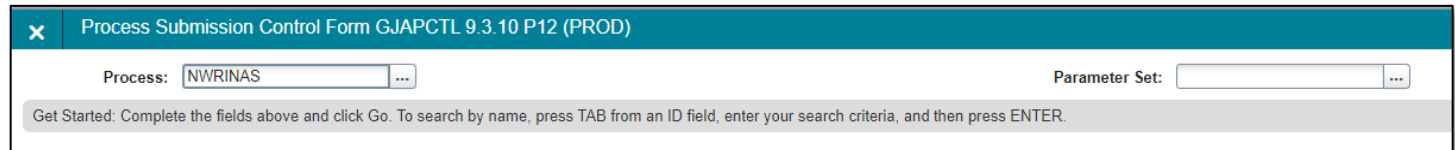

**Step 3:** Click Next Block ( $\leq$ ) to get to the Parameter Values section. Next, enter the applicable Parameter Values.

Use the following table as a guide if you're unsure what to enter.

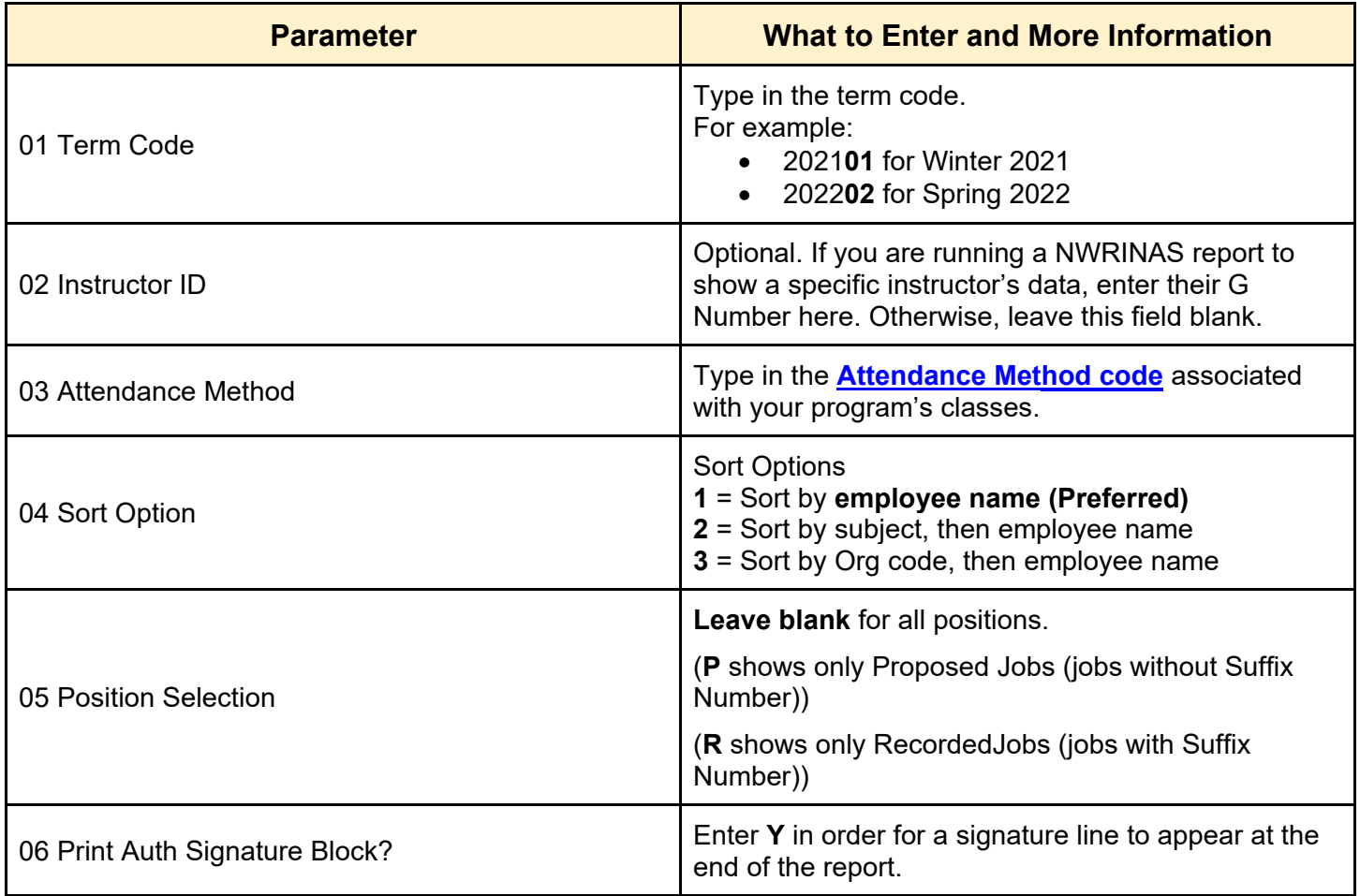

For more information about saving reports, visit the **Banner Report Help page**.

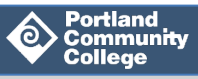

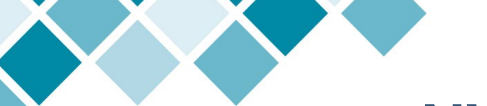

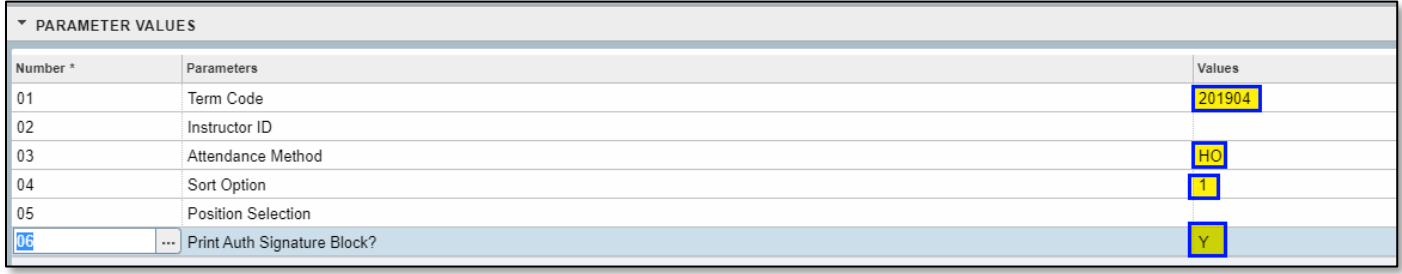

**Step 4:** Click **Next Block** ( $\boxed{\leq}$ ) to get to the Submission section.

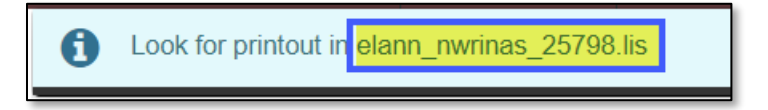

- b) To **view** your NWRINAS report:
	- On the Intranet site under Top Tools, click on **Banner login & resources** then click on **Banner Report Viewer**.
		- o OR on your MyPCC Employee tab, click on **Banner Report Viewer**.

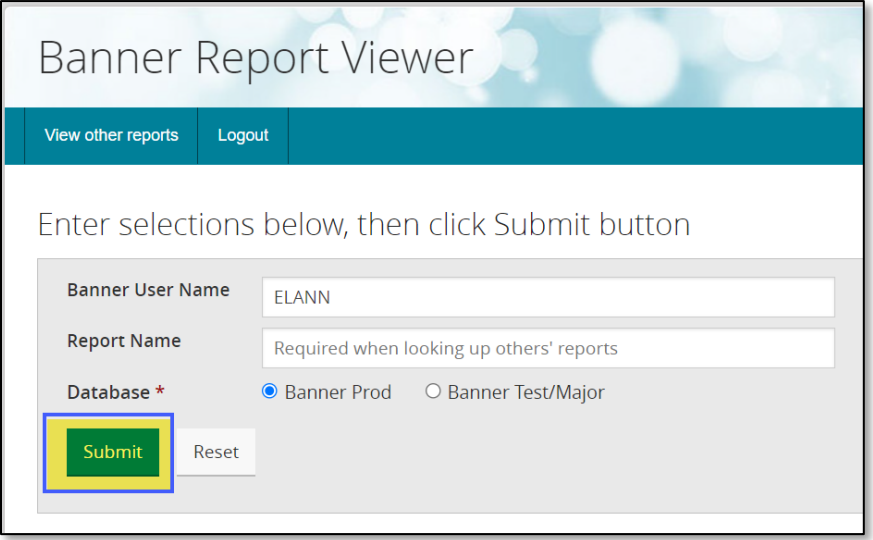

• Once you are successfully taken to the Report Viewer, locate your NWRINAS report by the name it provided in the "Look for printout" message. Click **L** on the line associated with it to view your report in *Landscape mode* and open as a pdf.

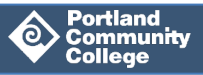

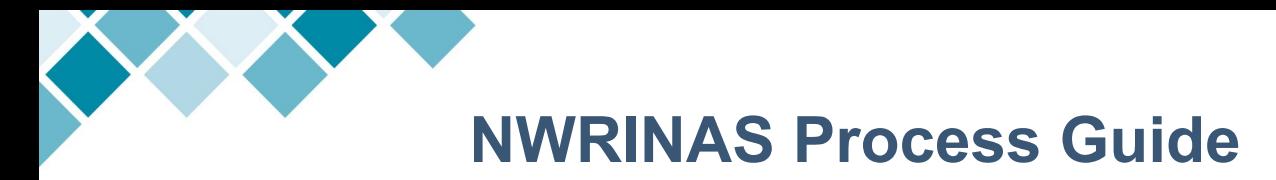

- c) To **download** your NWRINAS Report:
	- In your opened NWRINAS report, click on the 'download' icon in the upper righthand corner.
	- In the pop-up, be sure that the file is set to be saved as a pdf and save it to your desired location.

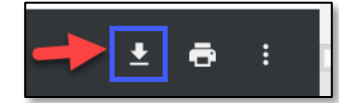

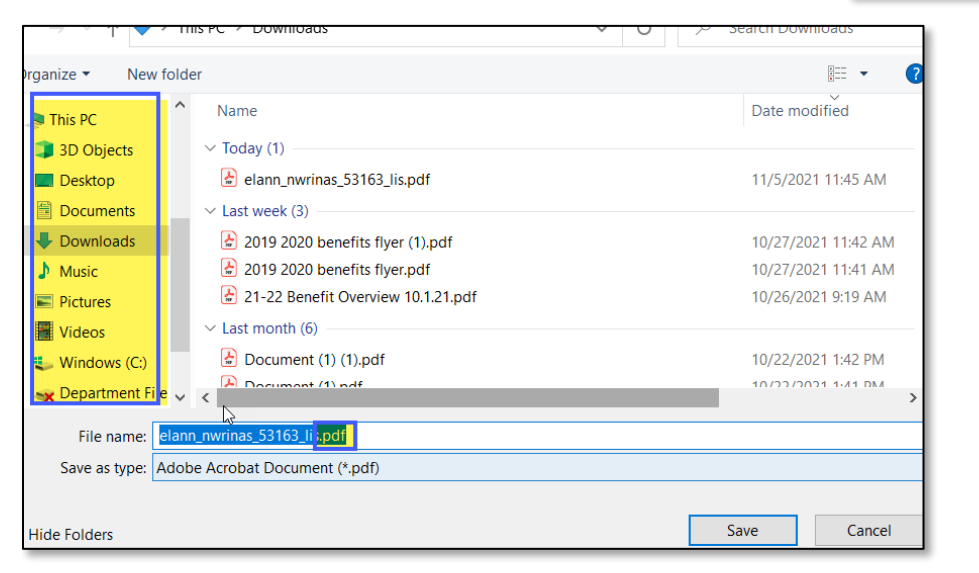

- d) To **print** your NWRINAS Report:
	- In your opened NWRINAS report, click on the print icon in the upper right-hand corner.

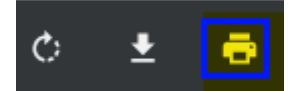

**NWRINAS**: Authorization for PT Instructors Last Updated: 1.4.2022 Page **13** of **34**

### <span id="page-13-0"></span>**2. Identify and Fix Common Errors on the NWRINAS Report**

Once you have your NWRINAS report, scan the report for errors or issues that need to be fixed.

#### **Issues on your NWRINAS report that do not get fixed will result in your PT instructors getting paid incorrectly or not at all!**

Many issues can be corrected in a Banner screen. If any corrections are caught and fixed in Banner or in Banweb by submitting an EMPL EPAF, you will need to rerun your NWRINAS report again.

The following issues are some of the most common ones found in NWRINAS reports:

- **A.** [Instructor is missing from the NWRINAS report](#page-13-1)
- **B.** [No Position Number listed for an instructor](#page-15-0)
- **C.** [Warning or Error Messages](#page-17-0)
- <span id="page-13-1"></span>**D.** [Pay type is not correct \(Position Number vs. NO PAY ASSIGNMENT\)](#page-18-0)

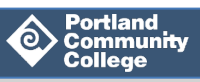

### <span id="page-14-0"></span>**A. Instructor Is Missing from the NWRINAS Report**

There may be good reasons why an employee would not appear on the NWRINAS report (for example, they might be a full-time faculty member). Make sure all part-time instructors teaching classes under your associated Attendance Method code appear on the report. If an instructor or their class does not appear in the report, it is likely a result of a mistake that was made during Schedule Entry in one of the following pages: **SSADETL**, **SSASECT** or **SIAASGN**.

**How to Fix It:** There are 3 steps: one in **SSADETL,** one in **SSASECT** and one in **SIAASGN**.

#### **1. Fix Budget Codes and Position Number in SSADETL**

Make sure the Budget Codes and Position Number are correct in **SSADETL.**

- **Step 1:** In Banner, go to **SSADETL** and enter the correct term code and CRN Number. Then click **Go.**
- **Step 2:** Click on the **Finance Code** tab.
- **Step 3:** Check the following fields to make sure they are correct
	- Fund Code
	- Orgn Code
	- Prog Code
	- PT Faculty Posn

**Step 4:** If any fields are incorrect, make the necessary corrections and click **Save**.

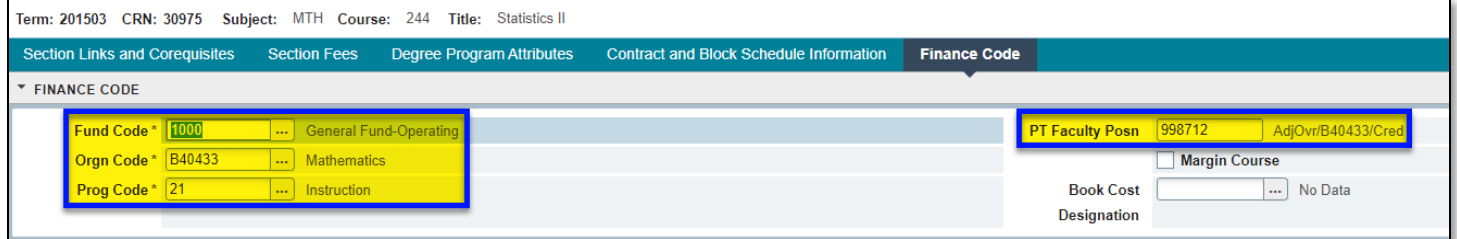

**Step 5:** If you made corrections in Banner, rerun your NWRINAS report.

#### **2. Fix the Attendance Method in SSASECT**

Make sure the Attendance Method Code is listed correctly in **SSASECT**.

- **Step 1:** In Banner, go to **SSASECT**, enter the correct term code and CRN number, then click **Go**.
- **Step 2:** On the first tab, **Course Section Information**, scroll down to the Class Indicators section and review the **Attendance Method** field. (See image below). Is the Attendance Method Code correct? If not, correct the Attendance Method code and click **Save**.

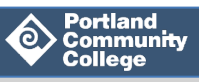

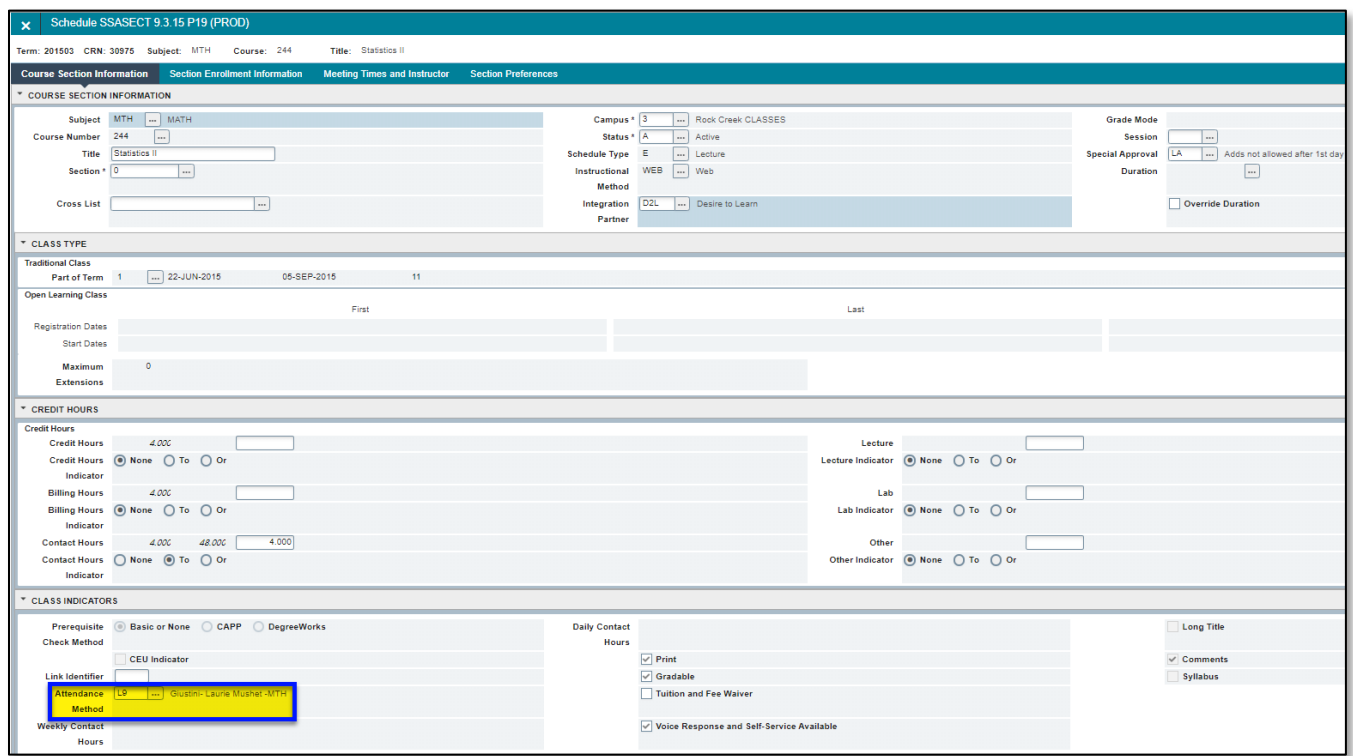

**Step 3:** If you made corrections in Banner, rerun your NWRINAS report.

#### **3. Fix the Contract Type in SIAASGN**

Make sure the CRN has a contract type in **SIAASGN**.

**Step 1:** In Banner, go to **SIAASGN**, enter the correct term code and CRN number, then click **Go**.

**Step 2:** Using the arrows to scroll through the instructor's CRNs, check each CRN's Contract Type.

**Step 3:** If a CRN does not have a Contract Type, enter the correct Contract Type and click **Save**.

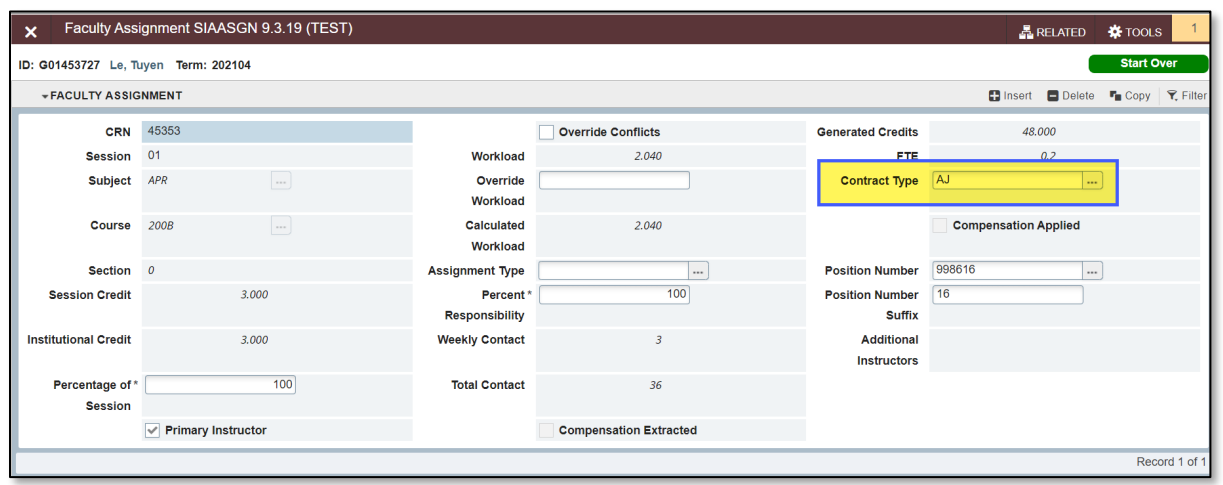

<span id="page-15-0"></span>**Step 4:** If you made corrections in Banner, rerun your NWRINAS report.

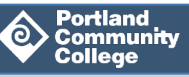

#### <span id="page-16-0"></span>**B. No Position Number Listed for an Instructor**

Instructors need a Position Number (listed as POSN or Proposed POSN on the NWRINAS) for every CRN in order to be paid for that class.

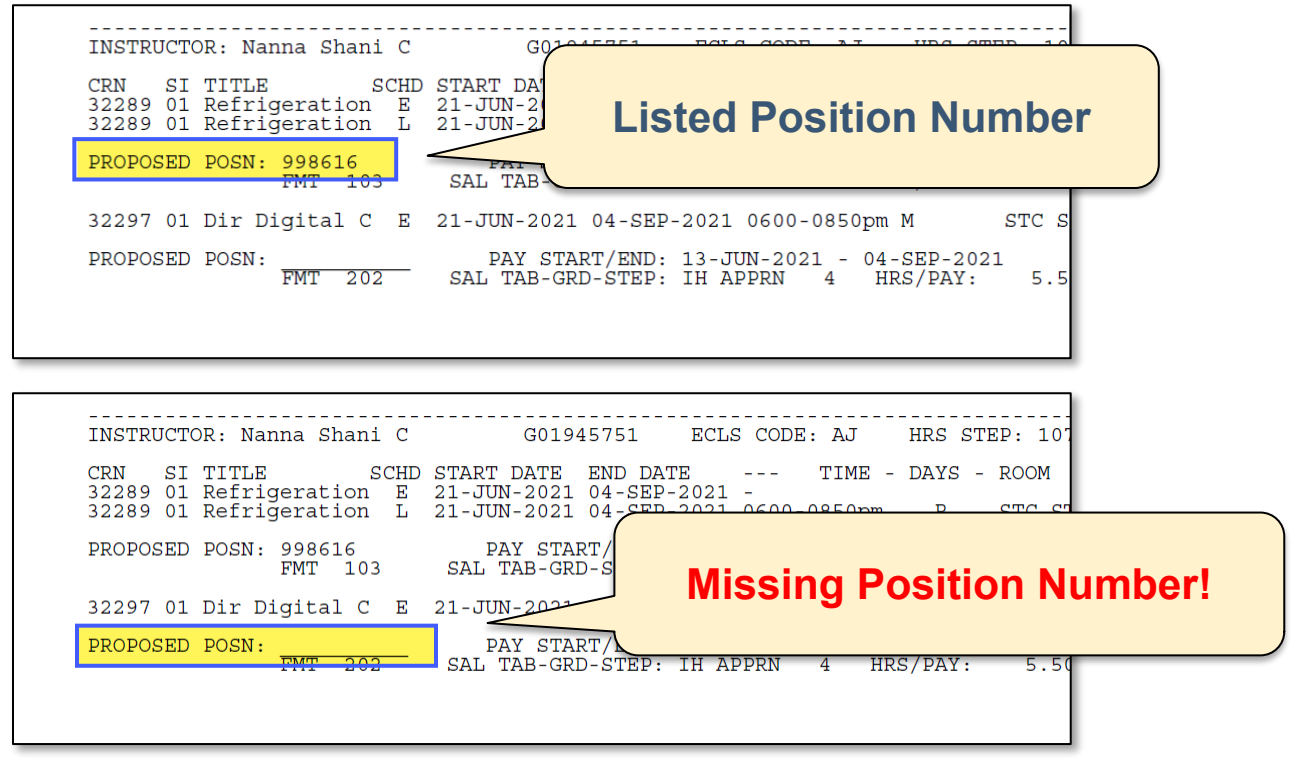

To look up an instructor's Position Number, visit Banner page **NBIPORG**.

#### **How to Fix It:** Add the Position Number in **SSADETL.**

- **Step 1:** In Banner, go to **SSADETL** and enter the correct term code and CRN Number. Then click **Go**.
- **Step 2:** Click on the **Finance Code** tab.
- **Step 3:** Enter the missing Position Number into the **PT Faculty** field and click **Save**.
- **Step 4: Rerun your NWRINAS report.**

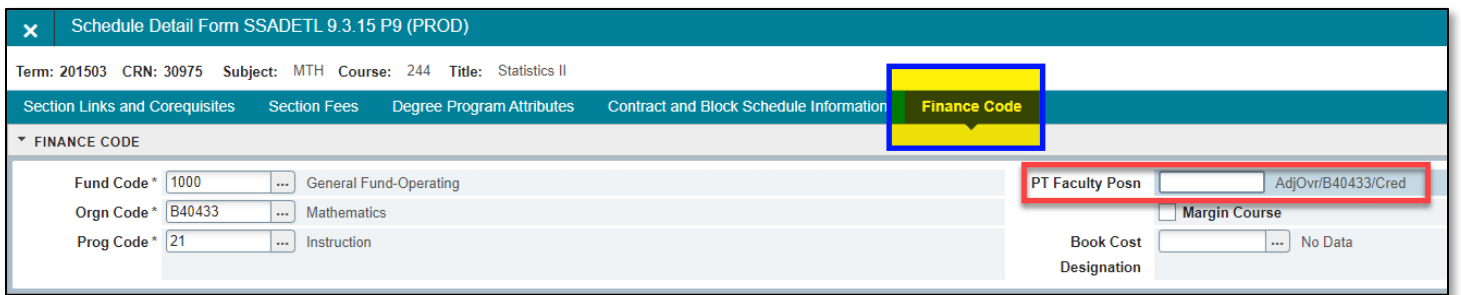

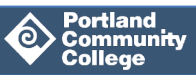

### <span id="page-17-0"></span>**C. Warning or Error Messages**

#### **WARNING: Instructor is not a current employee**

INSTRUCTOR: Cook Dennis R G00816242 ECLS CODE: AJ HRS STEP: 1 SI TITLE SCHD START DATE END DATE --- TIME - DAYS - ROOM CR HR HRS CRN 32284 01 Refrigeration E 21-JUN-2021 04-SEP-2021 -<br>32284 01 Refrigeration L 21-JUN-2021 04-SEP-2021 0830-1120am MTWR  $0.00$ 4 STC ST-RMT  $2.00$  13. TOTAL PAY HRS: PROPOSED POSN: 998616 PAY START/END: 13-JUN-2021 - 04-SEP-2021 36  $112$ SAL TAB-GRD-STEP.  $6.00 -$ PAYS: 6 <del>IM APPR</del>  $\overline{\text{IVC}}$ . \*\* WARNING: Instructor is not a current employee (PEAEMPL Status is not Active)

The Warning message above (Instructor is not a current employee (No PEAEMPL record exists)) means that the instructor is not set up as an active PCC employee.

**How to Fix It:** Submit the instructor's EMPL EPAF.

This Warning message is the result of the instructor's employee record not being activated. The instructor's EPAF activating their job at PCC (EMPL EPAF) was either never submitted or never approved.

Prior to submitting an EMPL EPAF, you'll need to ensure that the instructor has completed Phase 2 of the Five Phases of Setting Up an Employee and has cleared the criminal background check. Visit the [EPAF Process Guide](https://www.pcc.edu/hr/wp-content/uploads/sites/49/2020/12/EPAF-Process-Guide.pdf) for instructions on how to submit the EMPL EPAF.

#### **ERROR: ONE or more pay fields less than/equal 0**

The Error message below (ONE or more pay fields less than/equal to 0 - job not created) means that no meeting hours or days were assigned to the instructor's class during Schedule Entry.

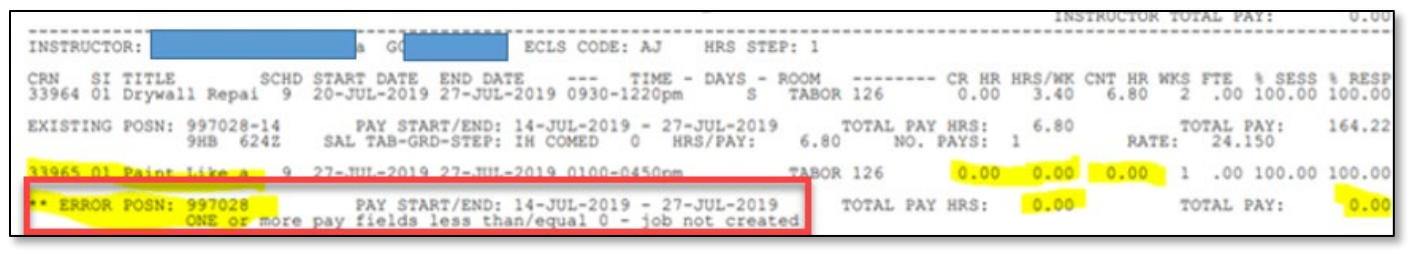

**How to Fix It:** Enter the correct class meeting days and times in **SSASECT**.

- **Step 1:** In Banner, go to **SSASECT** and enter the correct term code and CRN Number. Then click **Go**.
- **Step 2:** Click on the Meeting Times and Instructor tab.
- **Step 3:** On the Meeting Dates tab, check the Start Date field, End Date field, Day of the Week, Start Time field and End Time field. If any fields are missing, enter the correct information and click **Save**.

**NWRINAS**: Authorization for PT Instructors Last Updated: 1.4.2022 Page **18** of **34 Step 4:** If you adjusted any information in Banner, rerun your NWRINAS report.

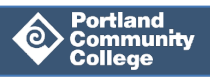

### <span id="page-18-0"></span>**D. Pay Type Is Not Correct (Position Number vs. No Pay Assignment)**

An instructor is assigned to a CRN as a NO PAY ASSIGNMENT when they should be paid for the CRN, or they are assigned to a CRN with a Position Number and hourly rate, when they should NOT be paid for the CRN.

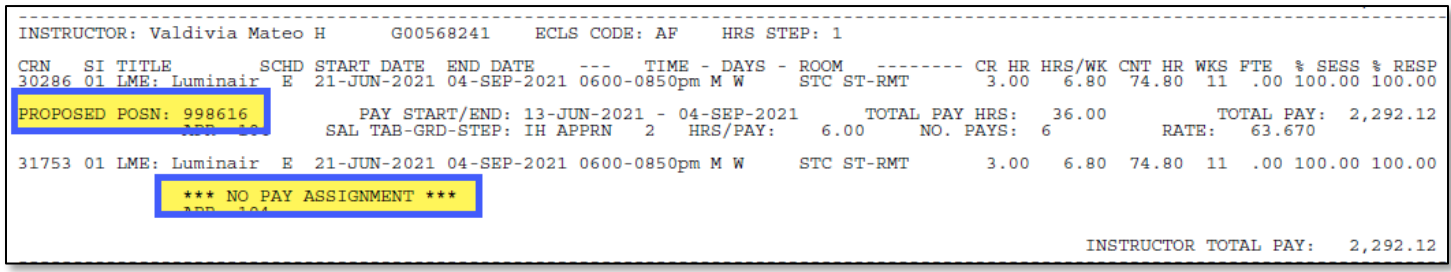

**How To Fix It:** Update the instructor's Contract Type for that CRN in **SIAASGN**.

- **Step 1:** In Banner, go to **SIAASGN** and enter the instructor's G Number and the correct Term code. Then click **Go**.
- **Step 2:** Banner will pull up the first CRN of the term to which the instructor is assigned. Scroll through all assigned CRNs using the scroll arrows until you get to the correct CRN. In the Contract Type field:
	- select AJ for paid positions
	- select NP for NO PAY ASSIGNMENT
- **Step 3:** Click **Save**.
- **Step 4: Rerun your NWRINAS report.**

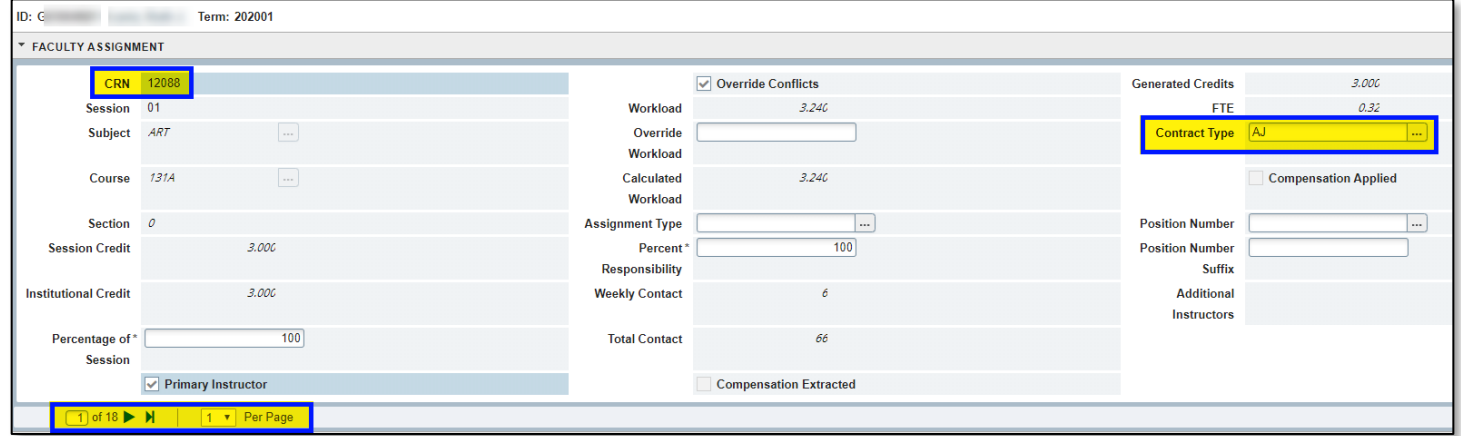

Now that you've checked the NWRINAS reports for errors and have fixed them, it's time to move on to Action Item 3: reviewing the data and if applicable, making any needed adjustments.

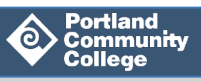

### <span id="page-19-0"></span>**3. Review the Data and if Applicable, Make Any Needed Adjustments**

Once you have fixed any errors in the report, review each instructor's pay rate(s) and pay hours(s) and ensure they are correct.

This section will address:

- **1.** [Making any needed adjustments to the data in the NWRINAS report](#page-19-1)
- **2.** [The AP Stipend \(Teaching Stipend for Academic Professionals\)](#page-23-0) for a class

### <span id="page-19-1"></span>**1. Making Any Needed Adjustments**

Instructors' pay in the NWRINAS report is automatically calculated based on:

- the Step of the instructor
- the Pay Hours of the class
- and the Salary Table and Grade of the class's Schedule Type(s).

The data is pulled from pages completed in Schedule Entry and **SCACRSE**.

The most common data in need of adjustment are Total Pay Hours and Pay Rate.

If one field needs to be adjusted, any impacted fields will also need adjustment.

**Note:** It is the department's responsibility to review all the data and ensure it is correct.

#### <span id="page-19-2"></span>**Adjusting Total Pay Hours and Other Impacted Fields**

Pay Hours should be adjusted if the department knows prior to submitting the NWRINAS that the instructor's hours for a class won't be what's reported in the NWRINAS.

Adjusting **Total Pay Hours** typically includes having to adjust the following other fields as well:

- Total Pay
- Hours per Pay
- Instructor Total Pay
- (If applicable) Number of Pays
- (If applicable) Pay Start Date or Pay End Date

**Sample 1:** The department is aware prior to submitting the NWRINAS that instructor Tuyen Le will need to miss one day of the Spring 2021 class: OSHA 30 for Pre-Apprenticeship, or a number of

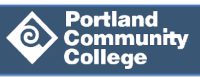

hours within just one bi -weekly pay period, bringing 33 Total Pay Hours down to only 30 Total Pay Hours.

Since Tuyen will now only be paid for 30 hours instead of 33 hours, the following fields will need to be adjusted:

- Total Pay Hours (33 will need to be adjusted to 30)
- Total Pay (to account for the missed three hours of instructional time, calculate the new total pay amount by multiplying the total pay hours by the pay rate. In the sample below, 30 hours multiplied by \$70.94 equals \$2,128.20)
- Hours per Pay (to account for the missed three hours of pay into the number of paid hours per six paychecks. In the example below, 30 hours divided by six paychecks equals five hours per paycheck).
- Instructor Total Pay (again, to account for the missed three hours. Total up the instructor's new total pay. In the sample below, \$2,128.20 for the first class plus \$2,341.02 for the second class equals \$4,469.22 total).
- **Step 1:** Locate the CRN or CRNs in need of adjustment.

#### **Step 2: If adjusting electronically in a PDF doc:**

- i. **Strikethrough** the original data (use the Comment tool in Adobe Acrobat Pro DC)
- ii. Type the new values next to the original values. **Enlarge the font size and bold the new values** (use the Edit tool in Adobe Acrobat Pro DC)**.**
- iii. **Include an arrow shape** in the margin to bring the change to HRIS's attention (use the Comment tool in Adobe Acrobat Pro DC).

PROPOSED POSN: 998616 PAY START/END: 21-MAR-2021 - 12-JUN-2021 TOTAL PAY HES: 33-09 30 TOTAL PAY: 2-341-63 25659 01 OSHA 30 HR Sa E 30-MAR-2021 08-JUN-2021 0600-0900pm T STC ST-RMT LEAR 3.00 3.60 39.60 11 .00 100.00 100.00 PROPOSED POSN: 998616 PAY START/END: 21-MAR-2021 - 12-JUN-2021 TOTAL PAY HRS: 33.00 TOTAL PAY: 2,341.02<br>ELT 220 SAL TAB-GRD-STEP: IH APPRN 5 HRS/PAY: 5.50 NO. PAYS: 6 RATE: 70.940 INSTRUCTOR TOTAL PAY: 4,682.04 4,469.22

**Step 3: If adjusting manually: Using a black pen**, cross out the fields in need of adjustment on the report and write next to them the corrections.

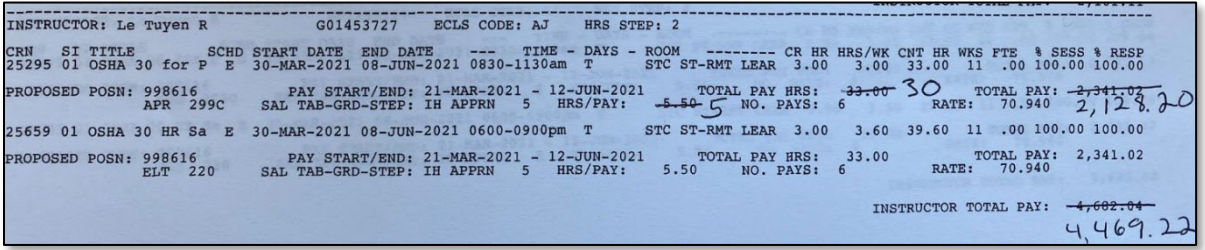

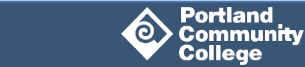

**Sample 2:** The department is aware prior to submitting the NWRINAS that instructor Tuyen Le will miss the three final days of the Spring 2021 class: OSHA 30 for Pre-Apprenticeship (nine missed hours) bringing total pay hours from 33 down to 24. This will impact not only her total pay hours and hours per pay, but the number of paychecks and her pay end date as well, since an entire bi-weekly pay period's number of hours are removed (Tuyen is paid 5.5 hours per pay period). Because Tuyen will now only be working five bi-weekly pay period's hours, her number of pays will be reduced from six to five. Her end pay date will therefore also change to the last day of the fifth pay period, rather than the original sixth pay period end date.

Since Tuyen will now only be paid for 24 hours instead of 33 hours, the following fields will need to be adjusted:

- Total Pay Hours (33 will need to be adjusted to 24)
- Total Pay (to account for the missed nine hours of instructional time, calculate the new total pay amount by multiplying the total pay hours by the pay rate. In the sample below, 24 hours multiplied by \$70.94 equals \$1,702.56)
- Number of Pays (Tuyen is paid for 5.5 hours per 6 pay periods (33 total hours divided by six pay periods). Because Tuyen's hours are reduced by 9 hours, one entire 5.5-hour pay period will be dropped, bringing her number of paychecks down from six to five).
- Hours per Pay (to account for the missed nine hours of pay into the total number of paid hours per five paychecks. In the example below, 24 hours divided by five paychecks equals 4.8 hours per paycheck).
- Pay End Date (to account for the new last day of pay. Change the Pay End Date to the new end date, the last day of the **fifth** pay period for the term, May 29, 2021.)
- Instructor Total Pay (again, to account for the missed nine hours. Total up the instructor's new total pay. In the sample below, \$1,702.56 plus \$2,341.02 equals \$4,043.58.
- **Step 1:** Locate the CRN in need of adjustments.

#### **Step 2: If adjusting electronically in a PDF doc:**

- i. **Strikethrough** the original data (use the Comment tool in Adobe Acrobat Pro DC)
- i. Type the new values next to the original values. **Enlarge the font size and bold the new values** (use the Edit tool in Adobe Acrobat Pro DC)**.**
- ii. **Include an arrow shape** in the margin to bring the change to HRIS's attention

INSTRUCTOR: Le Tuyen R G01453727 ECLS CODE: AJ HRS STEP: 2 CRN SITTLE SCHO START DELS CODE: AN HAS SIEF: 2<br>
25295 01 OSHA 30 for P E 30-MAR-2021 08-JUN-2021 0830-1130am T ROOM -------- CR HR HRS/WK CNT HR WKS FTE \$ SESS \$ RESP<br>
PROPOSED POSN: 998616 PAY START/END: 21-MAR-2021 - 1-25659 01 OSHA 30 HR Sa E 30-MAR-2021 08-JUN-2021 0600-0900pm T STC ST-RMT LEAR 3.00 3.60 39.60 11 .00 100.00 100.00 INSTRUCTOR TOTAL PAY: 4.682.04 4,043.58

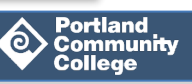

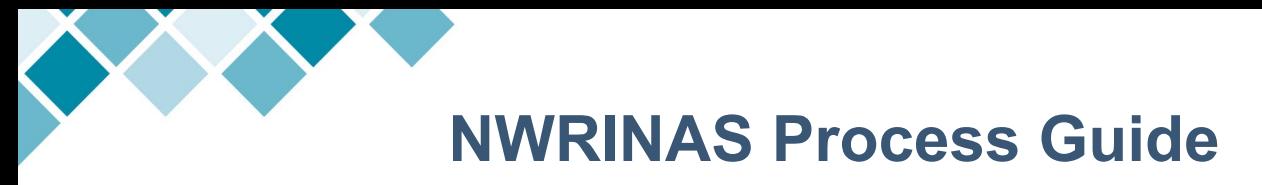

**Step 3: If adjusting manually: Using a black pen**, cross out the fields in need of adjustment on the report and write next to them the corrections.

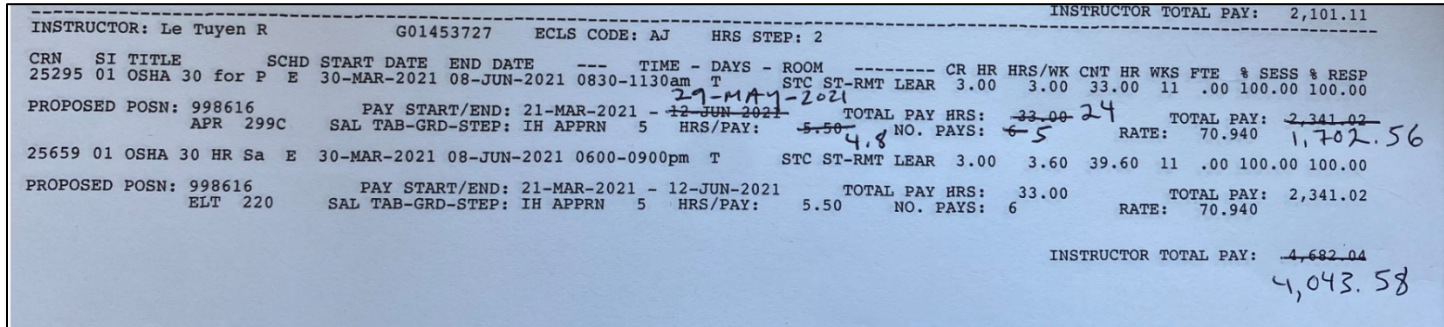

#### <span id="page-22-0"></span>**Adjusting Rate and Other Impacted Fields**

Pay rates should be adjusted when the instructor's hourly pay rate is NOT what appears on the NWRINAS report.

Adjusting **Pay Rate** typically includes having to adjust the following other fields as well:

- Total Pay
- Instructor Total Pay

**Note:** If your department needs to adjust an instructor's pay rate on the NWRINAS report to a rate that is not board approved, an executive-approved Exceptional Pay Memo (EPM) will need to be submitted along with the NWRINAS report (see the Exceptional Pay Memo Process Guide and Submitting NWRINAS via AODocs in Additional Resources)

Adjusted pay rates that do not require an EPM are rates that are board approved, such as the Overload rate or AP Stipend rate. See the Faculty and Academic Professional Agreement in Additional Resources.

**Step 1:** On the NWRINAS report, locate the CRN with the pay rate needing adjustment.

#### **Step 2: Adjust Pay Rate:**

- a. **If adjusting electronically in a PDF doc:**
	- i. **Strikethrough** the original data (use the Comment tool in Adobe Acrobat Pro DC)
	- ii. Type the new values next to the original values. **Enlarge the font size and bold the new values** (use the Edit tool in Adobe Acrobat Pro DC)**.**
	- iii. **Include an arrow shape** in the margin to bring the change to the viewer's attention (use the Comment tool in Adobe Acrobat Pro DC)
	- iv. **Type next to new pay rate:** 'See EPM'.

**NWRINAS**: Authorization for PT Instructors Last Updated: 1.4.2022 Page **23** of **34**

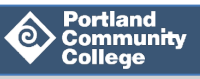

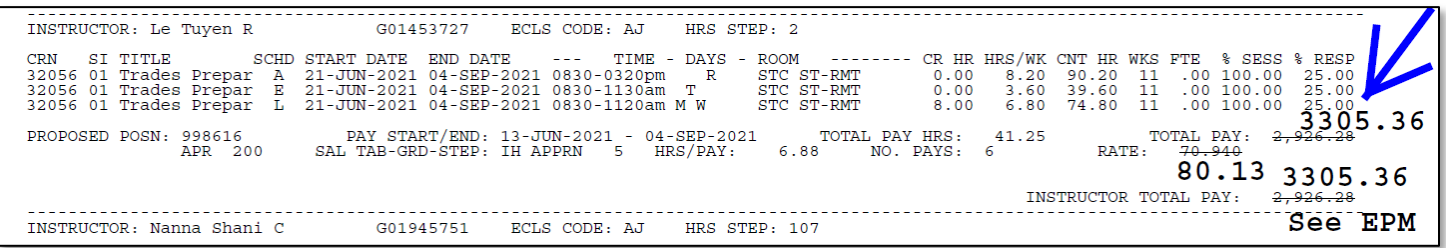

- b. **If adjusting manually:** 
	- i. **Using a black pen**, cross out the original fields on the report on the correct CRN.
	- ii. **Write** in the new values
	- iii. **Write** in the margin, 'See EPM'

<span id="page-23-0"></span>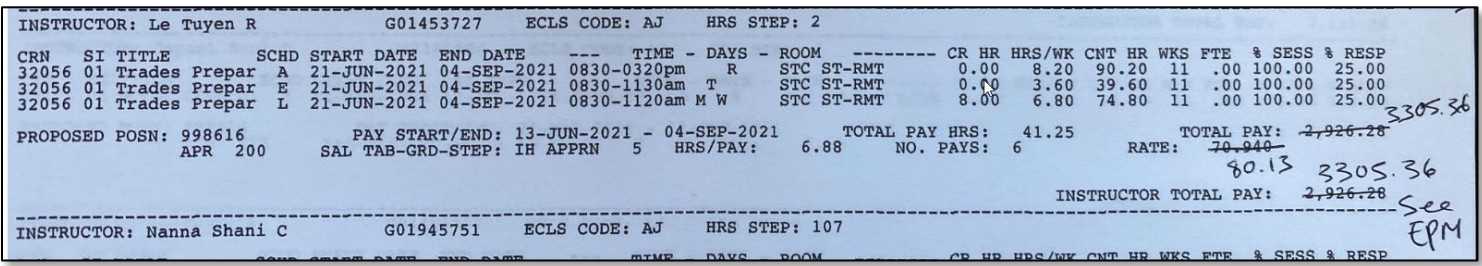

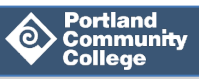

#### <span id="page-24-0"></span>**2. The AP Stipend (Teaching Stipend for Academic Professionals)**

Restrictions apply to Academic Professionals who teach **outside of their regular hours or workload** per Article 8 of the Full-Time Faculty and Academic Professional Agreement. *Compensation for these hours is Step 9 of the PT Faculty pay scale for ABE, ESL, GED, LAB, LEC, RANGE and WCONF classes, and Step 5 for APPRN classes. See [Salary Schedule for Part-Time Faculty \(For Department](https://www.pcc.edu/hr/compensation/)  [Use\).](https://www.pcc.edu/hr/compensation/)* 

Academic Professionals who teach **within their regular hours or workload** will be paid at the 'AP Stipend' rate as per Article 6.324 of the Full-Time Faculty and Academic Professional Agreement.

The AP Stipend is calculated by subtracting the AP's current hourly rate from the Faculty Overload rate.

• For **ABE, ESL, GED, LAB, LED, RANGE** and **WCONF** classes: the Faculty Overload rate (IO) is Step 9 of the IH Salary Table.

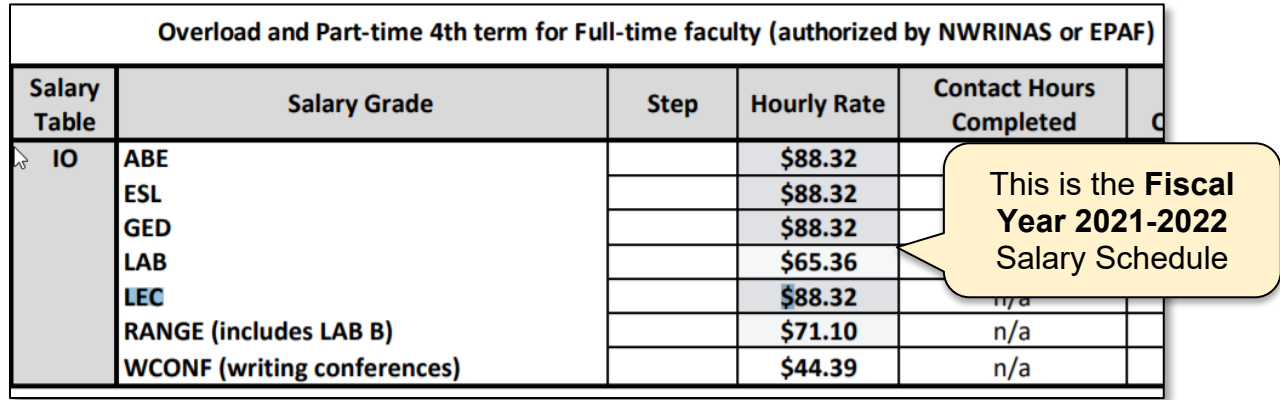

• For **APPRN** classes: the Faculty Overload rate (IO) is Step 5 of the IH Salary Table

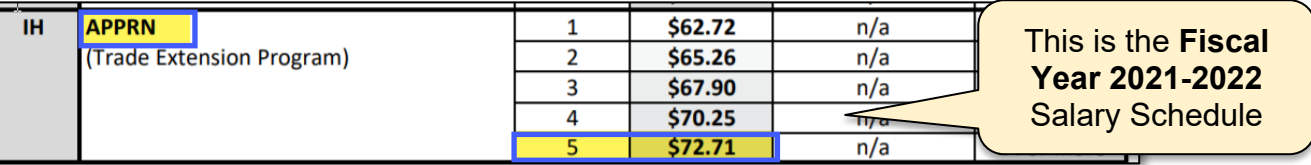

• See the current [Salary Schedule for Part-Time Faculty \(For Department Use\)](https://www.pcc.edu/hr/compensation/) for the current rates.

The difference is then multiplied by the total hours taught during the term.

Since the Pay Rate will be adjusted, the following fields will also need adjustment:

- Total Pay
- Instructor Total Pay

**Note**: Because this is a Board Approved rate, an EPM is **not** required for adjusted AP Stipend rates.

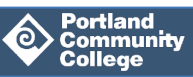

#### **Example**:

AP's hourly rate is **\$22.67**/hr (locate the hourly rate for their *AP job* in **NBAJOBS**).

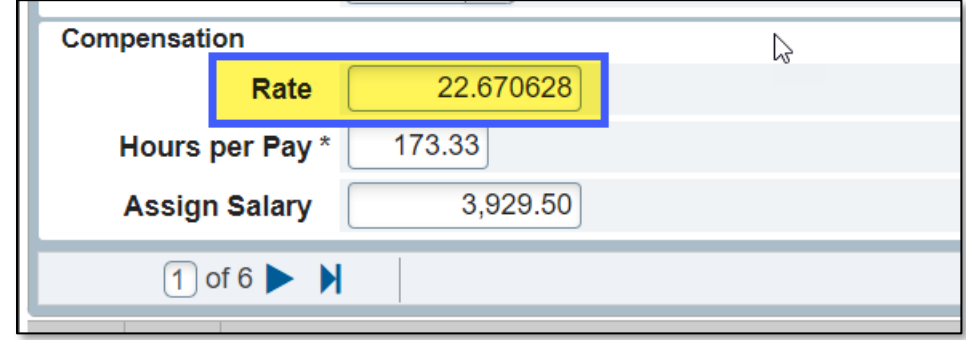

AP will be teaching a class with Grade LEC.

. . . . . . . . . . . . . . . . . . INSTRUCTOR: Gael Adem G03780960 ECLS CODE: EF HRS STEP: 5 CRN SI TITLE SCHD START DATE END DATE --- TIME - DAYS - ROOM 15762 01 Illumination E 11-JAN-2022 24-MAR-2022 1100-1250pm T R SY SY-PROPOSED POSN: 998757 8.00

According to the Part-Time Salary Schedule, the Faculty Overload rate for LEC classes is **\$88.32**/hr.

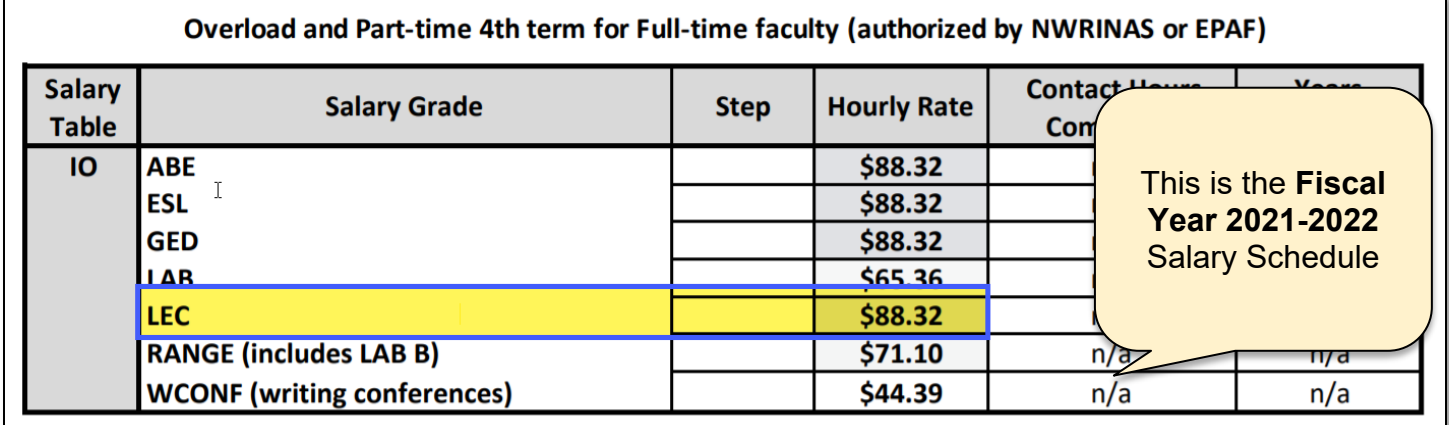

\$88.32 minus \$22.67 equals \$65.65.

**The Hourly AP Stipend Rate is \$65.65**

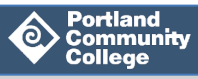

The Total Contract Hours for the term is **48** hours.

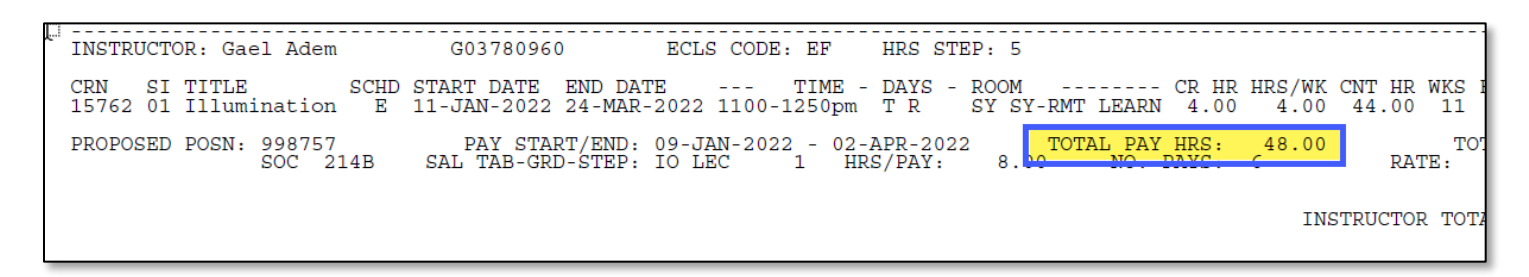

\$65.65 multiplied by 48 hours equals **\$3,151.20** (total pay for the term is \$3,151.20).

To adjust the pay rate on the NWRINAS for Academic Professionals:

- a. **If adjusting electronically in a PDF doc:**
	- i. **Strikethrough** the original fields (use the Comment tool in Adobe Acrobat Pro DC)
	- ii. Type the new values next to the original values. **Enlarge the font size and bold the new values** (use the Edit tool in Adobe Acrobat Pro DC)**.**
	- iii. **Include an arrow shape** in the margin to bring the change to the viewer's attention (use the Comment tool in Adobe Acrobat Pro DC)
	- iv. **Type next to new pay rate:** 'AP Stipend Rate'.

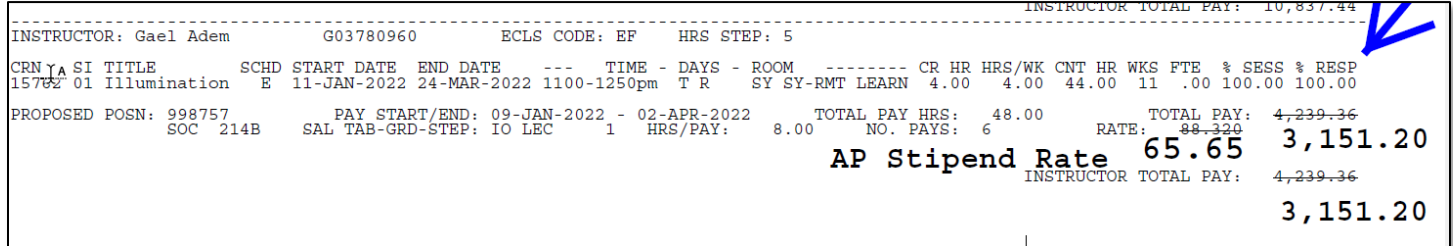

- b. **If adjusting manually**:
	- i. **Using a black pen**, cross out the original fields on the report
	- ii. **Write** in the new values.
	- iii. **Write** in the margin, 'AP Stipend Rate.'

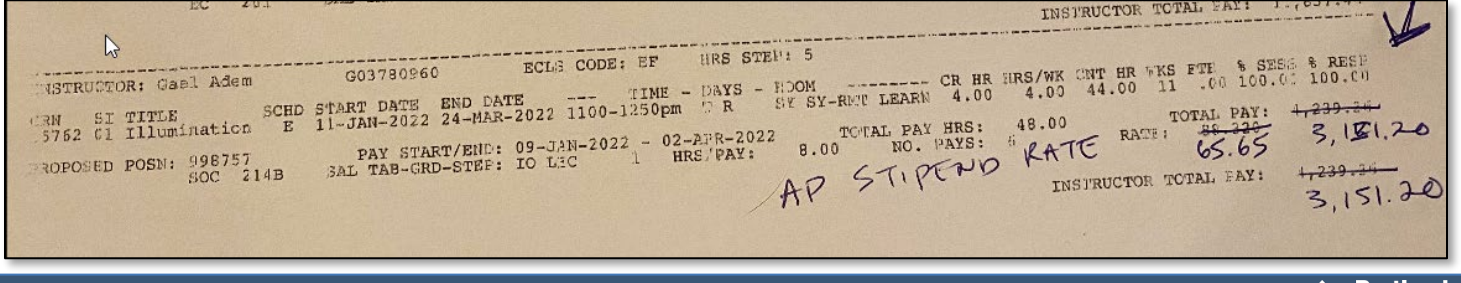

**Community** 

Colleae

**O** 

### <span id="page-27-0"></span>**4. Submit Your NWRINAS Report for Approval and Route to HRIS**

Once your NWRINAS report has been reviewed, your department or program must submit it to the manager with signature authority for approval.

NWRINAS reports are submitted to the manager for approval and then routed to HRIS using the HRIS Forms AODocs

Visit [Submitting NWRINAS via AODocs Process Guide](https://www.pcc.edu/hr/wp-content/uploads/sites/49/2020/09/Submitting-NWRINAS-via-AODoc.pdf) for step-by-step instructions.

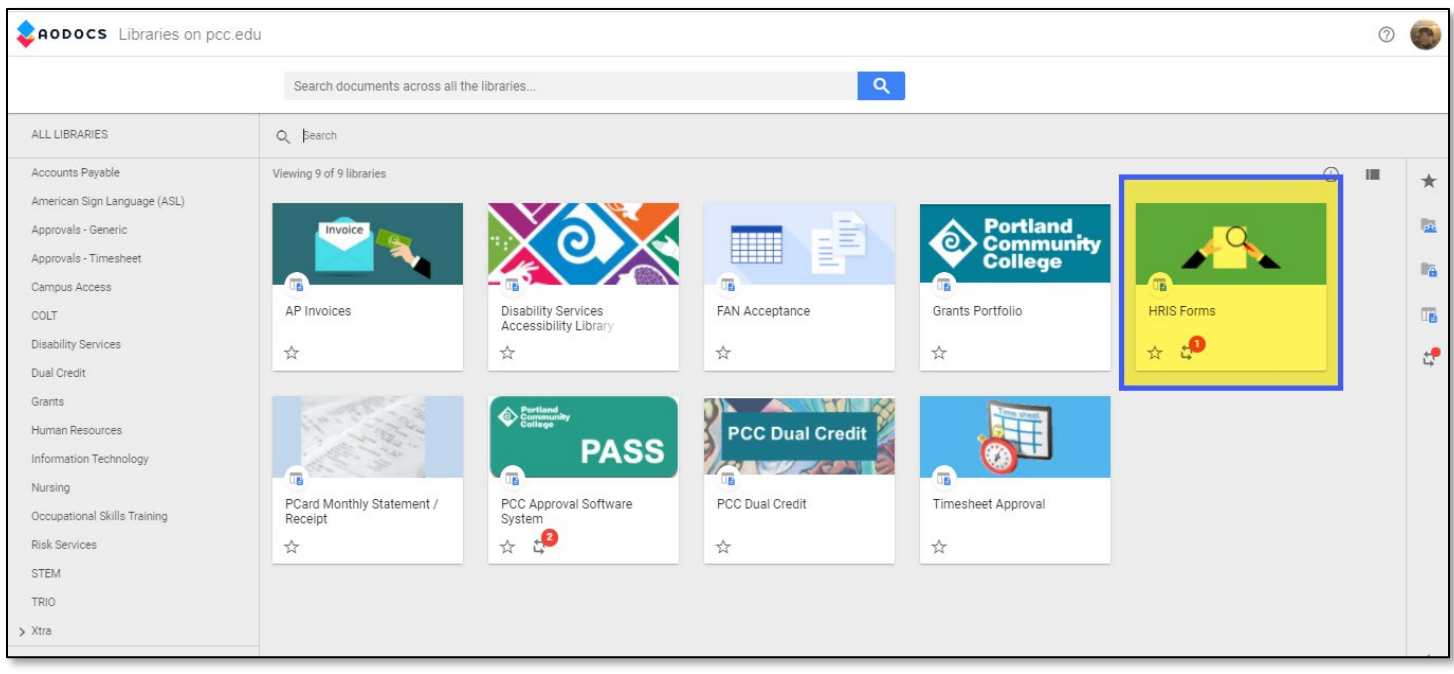

The NWRINAS report must be routed to HRIS for processing by the Bi-Weekly Authorization Due Date for the term (See Bi-Weekly Payroll Calendar in Additional Resources below).

**Note:** Whether your instructors are paid correctly or not depends on the information in the NWRINAS report received by HRIS. If the NWRINAS report has been approved, HRIS will assume that the information in the report is correct and will set up the job to be paid accordingly.

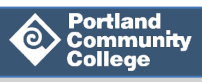

### <span id="page-28-0"></span>**What to Do if Instructor Pay Must be Cancelled BEFORE NWRINAS Has Been Submitted**

If a class is cancelled **before** the NWRINAS report has been submitted to HRIS:

- **Step 1:** Cancel the class in Banner
- **Step 2:** Rerun your NWRINAS report
- **Step 3:** Make any necessary adjustments to your NWRINAS if needed
- **Step 4:** Submit your NWRINAS for approval and route to HRIS (See Submitting NWRINAS via AODocs process guide).

**Note:** If the class is cancelled prior to submitting NWRINAS but the instructor should be paid for worked hours for that CRN, such as prep-time, submit an eAUTH Cancel or Reduce Instructor Pay request and reduce the pay to just the worked hours.

### <span id="page-28-1"></span>**What to Do if Instructor Pay Changes AFTER NWRINAS Has Been Submitted**

### **To Cancel Pay for a Class or to Cancel Partial Pay for a Class**

If a class is cancelled or if an instructor is no longer slated to teach a class after the NWRINAS has been submitted and the class has started, fill out an [eAUTH Cancel or Reduce Instructor Pay request](https://www.pcc.edu/hr/wp-content/uploads/sites/49/2020/09/eAUTH-Cancel-or-Reduce-Instructor-Pay-Process-Guide.pdf) to cancel their pay or reduce it to just the hours they worked. If the instructor is to be paid for preclass hours (i.e. prep time), use the same form to reduce their pay to just the pre-class hours.

If a different instructor is slated to take over the class who wasn't originally on the NWRINAS, follow the instructions below.

### **If Part-Time Instructor Takes Over a Class after the Class Has Started**

If an instructor is teaching **more than two weeks** of a class that has already begun and they did not originally appear on the NWRINAS report:

- calculate their percentage of responsibility for the class based on the total number of hours they teach
- enter the new percentage into **SSASECT** for the class
- run a NWRINAS report for that individual instructor by entering their G Number in the report parameters
- Don't forget to cancel or reduce the pay of the original instructor using the eAUTH [Cancel/Reduce Pay tool](https://www.pcc.edu/hr/wp-content/uploads/sites/49/2020/09/eAUTH-Cancel-or-Reduce-Instructor-Pay-Process-Guide.pdf) (see above).

**NWRINAS**: Authorization for PT Instructors Last Updated: 1.4.2022 Page **29** of **34**

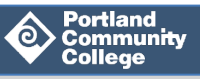

### **To Increase an Instructor's Pay Hours or Pay Rate:**

If an instructor's instructional hours increase or if their pay rate increases after the NWRINAS has been submitted, complete a MAP form and submit it to HRIS (see Additional Resources).

#### **If Part-Time Instructor Misses a Class Due to Illness or Other:**

In the event an instructor misses **under two weeks** of a class due to an absence, submit a [Leave](https://intranet.pcc.edu/finance/payroll/forms/)  [Report](https://intranet.pcc.edu/finance/payroll/forms/) to Payroll.

- Part-Time Instructors can use accrued sick leave in cases of illness
- Bargaining Unit Part-Time Faculty can use up to 8 hours of sick leave as personal leave as well
- If a substitute instructor substitutes the class in place of the regular instructor for **under two weeks**, submit a [SUB EPAF](https://www.pcc.edu/hr/wp-content/uploads/sites/49/2020/12/EPAF-Process-Guide.pdf) to pay the substitute instructor.

### **If Part-Time Instructor Was Left Off the NWRINAS Report**

If a part-time instructor reports not receiving payment for a class, it's likely caused by a misstep during schedule entry and the instructor not showing up on the submitted NWRINAS report.

- Check to ensure the instructor's classes were not set up for payment in **[NBAJOBS](https://spaces.pcc.edu/display/B9P/NBAJOBS+-+List+of+Employee%27s+Jobs%2C+with+Details)**.
- If not, run a NWRINAS report for that individual instructor by entering their G Number in the report parameters
- Submit the individual instructor's NWRINAS report to HRIS

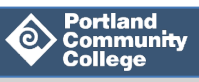

### <span id="page-30-0"></span>**Three Ways to Determine if a NWRINAS Report Has Been Processed by HRIS**

Once HRIS receives your NWRINAS reports, an HRIS representative assigns a new suffix number to the instructor for each authorized class.

Once an instructor is assigned a new position number suffix for a class, they are eligible to receive paychecks from Payroll for that class.

There are three ways to determine if your instructor is eligible to receive payment: in **SIAASGN**, **NBAJOBS** and **PWRROST**.

### **SIAASGN**

- **Step 1:** In Banner, go to **SIAASGN**, enter in the instructor's G Number and Term code, then click **Go**.
- **Step 2:** Banner will pull up the first CRN of the term to which the instructor is assigned. Scroll through all assigned CRNs using the scroll arrows until you get to the correct CRN.

If a Position Number and Position Number Suffix have been assigned in **SIAASGN** to the CRN, then the instructor's NWRINAS report has been processed by HRIS.

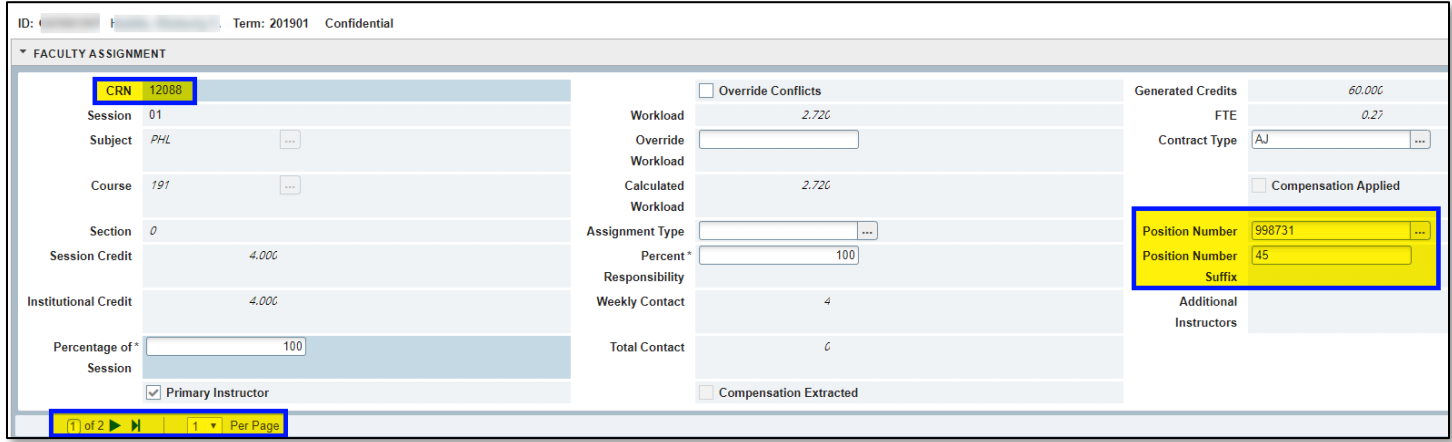

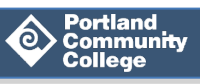

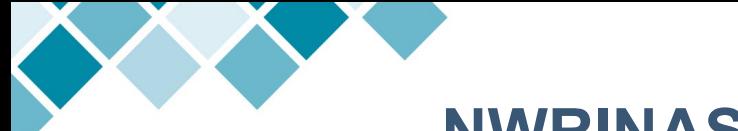

### **NBAJOBS**

- **Step 1:** In Banner, go to **NBAJOBS**, enter in the instructor's G Number in the ID field, and hit **Go**. (To view past terms, change the Query Date to reflect a date from the past term).
- **Step 2:** Click on the ellipsis on the Position field to pull up all positions associated to that employee on the Query date.

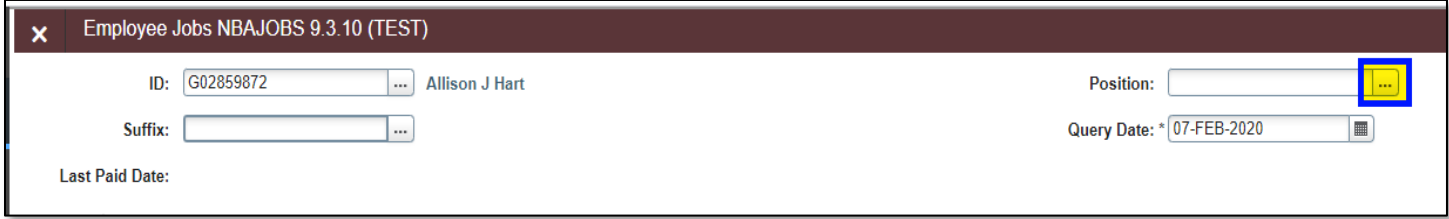

**Step 3:** Select List of Employee's Jobs (**NBIJLST**)

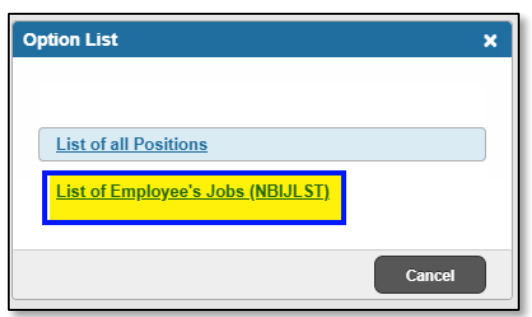

**Step 4:** For each class (and any other jobs) that's been authorized for the part-time instructor at the time of the Query Date, the Position Number and Suffix Number will appear, as well as the start date and end date of the job, which are typically the term dates in **NBIJLST**.

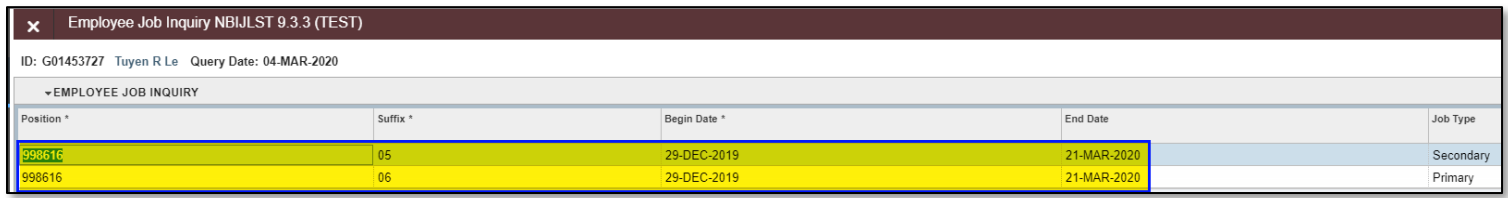

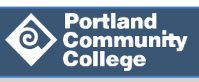

### **PWRROST**

**PWRROST** is a report that lists either bi-weekly or monthly employees authorized to be paid by payroll in a particular pay period.

**Step 1:** In Banner, go to **PWRROST,** click **Go** and enter in the parameters.

- Pay Period Type: Enter BW for bi-weekly employees
- Pay Number: Enter the desired pay period to view authorization for payment. Use the applicable [payroll calendar](https://intranet.pcc.edu/finance/payroll/calendars/) and corresponding pay period number (BW column in the biweekly payroll calendar)
- Use Timesheet or Position Orgn: Enter 1 for timesheet or 2 for the Position Org Code
- Orgn Code: Enter the Org code
- Sort Order: Enter E to sort the employees by e class first, then alphabetically

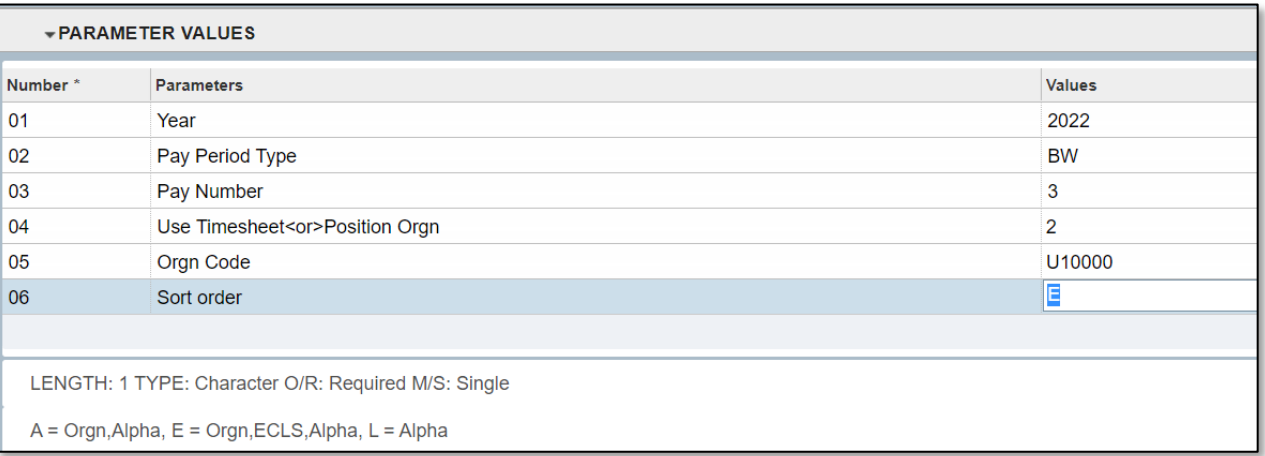

- **Step 2:** In Report Viewer, pull up the **PWRROST** report in Landscape (L) mode
- **Step 3:** The list of employees authorized for payment for the specified pay period will appear in the report.

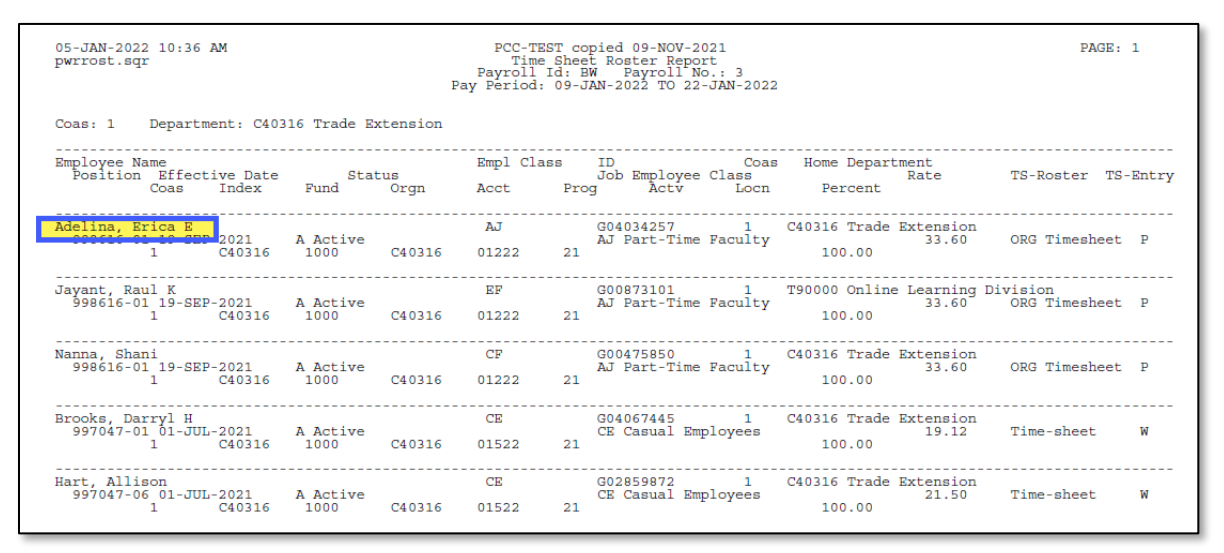

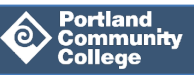

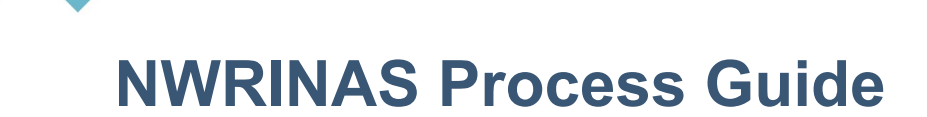

### <span id="page-33-0"></span>**Additional Resources**

**Attendance Method:** [Schedule Entry: Attendance Methods](https://spaces.pcc.edu/display/schedule/Attendance+Methods) or use the Banner form **STVACCT**

- [Banner Report Help](https://spaces.pcc.edu/display/B9P/Banner+Report+Help) [Bi-Weekly Payroll Calendar](https://intranet.pcc.edu/finance/payroll/calendars/) Coffee Talk with HRIS: AP Stipends, December 9, 2021 [eAUTH Cancel or Reduce Instructor Pay process guide](https://www.pcc.edu/hr/wp-content/uploads/sites/49/2020/09/eAUTH-Cancel-or-Reduce-Instructor-Pay-Process-Guide.pdf) [EPAF Process Guide](https://www.pcc.edu/hr/wp-content/uploads/sites/49/2020/12/EPAF-Process-Guide.pdf) [Exceptional Pay Memo](https://www.pcc.edu/hr/wp-content/uploads/sites/49/2021/05/EPM-Process-Guide.pdf) Process Guide [HR Compensation Webpage](http://www.pcc.edu/hr/compensation) [HRIS Webpage](https://www.pcc.edu/hr/hris/) [Leave Report](https://intranet.pcc.edu/finance/payroll/) [MAP Process Guide](https://www.pcc.edu/hr/wp-content/uploads/sites/49/2021/04/MAP-Process-Guide.pdf) [NWRINAS Quick Sheet](https://www.pcc.edu/hr/wp-content/uploads/sites/49/2020/09/NWRINAS-Quick-Sheet.pdf) **Position Number**: You can look them up in Banner form **[NBIPORG](https://spaces.pcc.edu/pages/viewpage.action?pageId=74065802) PWRROST – [List of employees authorized by payroll to be paid](https://spaces.pcc.edu/display/B9P/PWRROST+-+List+of+Employees+Authorized+to+be+Paid%2C+with+Details) Step**: What "Steps" has my PT Instructor attained?
	- You can look them up in Banner form **[PWAPLVL](https://spaces.pcc.edu/pages/viewpage.action?pageId=74064679)**
	- ABE, ELS, GED, LAB, LEC, RANGE and WCONF classes: Use Hrs step
	- APPRN classes: Use Yrs Step

[Submitting NWRINAS via AODocs](https://www.pcc.edu/hr/wp-content/uploads/sites/49/2020/09/Submitting-NWRINAS-via-AODoc.pdf) Process Guide

**Who** do I contact:

- For help with **SSASCT**, **SIAASGN** or **SSADETL** or with questions about Schedule Entry?
	- o [Sarah Rohwer, Student Systems Support Coordinator](https://www.pcc.edu/staff/directory/?all=Sarah+Rohwer)
- With questions about the general business process
	- o [Emily McNamara, HR Business Process Specialist](https://www.pcc.edu/staff/directory/?all=emily+mcnamara)
- With questions about pay and compensation?
	- o Your HRIS representative:
		- [Melissa Morton \(Org Codes A, S or T\)](https://www.pcc.edu/staff/directory/?all=Melissa+Morton)
		- **[Michelle Lee \(Org Codes B, C, E, R, U, and V\)](https://www.pcc.edu/staff/directory/?all=Michelle+Lee+HRIS)**

**NWRINAS**: Authorization for PT Instructors Last Updated: 1.4.2022 Page **34** of **34**

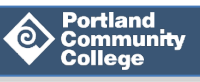